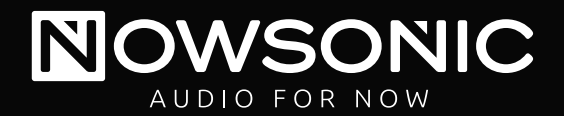

# **STAGE ROUTER**

# **User manual**

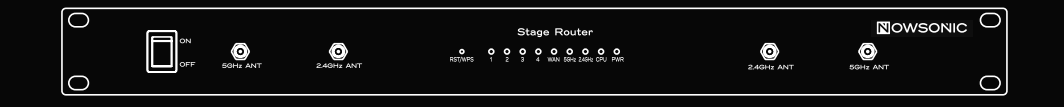

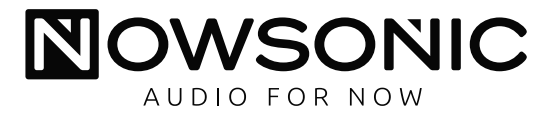

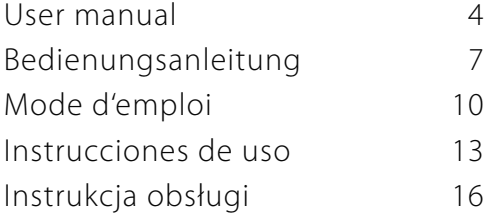

## **GB** Stage Router **CENTER WINDOW CONTROL** STAGE STAGE STAGE WWW.nowsonic.com User manual

#### **Contents**

- Introduction
- **Features**
- Application
- Description of the back panel
- Description of the front panel
- Connecting Stage Router
- Setting up the connection between the computer and Stage Router
- Configuring Stage Router
- Configuring the Wireless Device
- **Troubleshooting**
- **Specifications**
- Scope of supply
- Servicing

#### **Introduction**

Thank you very much for purchasing the Nowsonic Stage Router! The Nowsonic Stage Router is an unique wireless LAN router which can be directly connected to any peripheral device like a digital mixer. Thanks to the 19" housing, the Stage Router can be easily mounted in any live rack and is then connected to a compatible digital mixer or any other network-capable device using standard CAT5 cables. Thanks to the internal WLAN router, any Wi-Fi capable device like a tablet computer or a smartphone can connect to the wireless 2.4GHz (802.11g standard)

and/or 5GHz (802.11n standard) radio network of Stage Router. Stage Router now serves as a wireless access point and transfers data from an appropriate app on a mobile device to the hardwired digital mixer. Vice versa, Stage Router reports the status of functions and indicators on the digital mixer to the app on the mobile device, thus clarifying the operational state of the controlled device.

Thanks to the two radio antennas per band, Stage Router is a truediversity system. In the 5 GHz band, Stage Router can be operated in parallel to radio microphone lines without any interference. Installation and startup is done via a web-based setup application which can be opened in any browser.

**NOTE:** Nowsonic Stage Router only provides a network-based environment for peripheral devices. For information on communication problems between an app and the controlled device, please contact the manufacturer or vendor of the application and the device respectively.

Please take your time to read these instructions carefully in order to operate your Stage Router properly.

Please check the unit after unpacking for any damages. In case the housing is visibly damaged, please do not operate the unit, but contact your local dealer from whom you have purchased it.

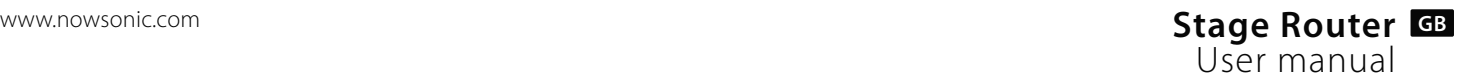

#### **Features**

The Nowsonic Stage Router has the following features:

- Wi-Fi router (1RU) for standard 19" racks
- Remote control of digital mixers via appropriate apps that are installed on an tablet or personal computer
- Wireless radio communication with 2.4 and/or 5 GHz
- Configuration via browser
- Specific MAC and IP addresses printed on the rear panel
- True Diversity transmission with up to two antennas per band
- Easy mounting of up to four wireless antennas while the unit is mounted in a rack
- RJ45 sockets with latch lock by Neutrik and standard RJ45 sockets for connecting to an Ethernet network
- No interference with 2.4 GHz radio microphone lines in 5 GHz mode
- Internal power supply
- Simple "Plug & Play" operation with your PC (Windows XP or higher) or Mac (Mac OS X 10.0 or higher)
- Rugged metal housing for rack installation

#### **Application**

In combination with an appropriate tablet or desktop computer, Nowsonic Stage Router is recommended for the following applications:

- Data transmission between the app on a host computer and a digital peripheral device
- Use as a WLAN repeater to extend the range of an existing wireless network
- Use as a VPN server

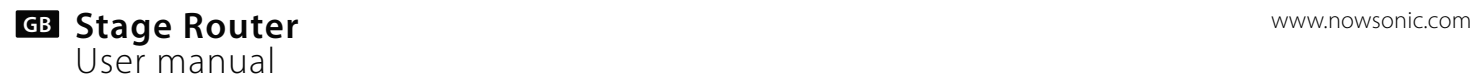

#### **Description of the back panel**

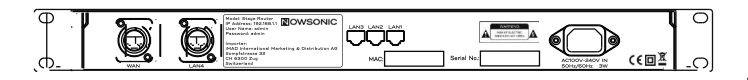

In addition to the mains socket for the supplied power cable, you will find the following ports on the rear of Nowsonic Stage Router:

#### **WAN**

Use this pro-grade lockable RJ45 port to connect Stage Router via a standard CAT5 cable to a DSL cable modem or to your local network in order to connect to the Internet.

#### **LAN 1-3**

Use a standard CAT5 cable to connect Stage Router via these RJ45 sockets to your local desktop computer.

#### $LLAN 4$

Use this pro-grade lockable RJ45 port to connect Stage Router via a standard CAT5 cable to the audio device (such as a digital mixer) you would like to control.

NOTE: Directly below the LAN ports 1–3 you will find the MAC address of Stage Router that is used to address the device in the network. On the label between the ports LAN 1–3 and LAN 4, you will also find the ID address as well as the user name and password needed for configuring Stage Router. For additional information refer to page 10.

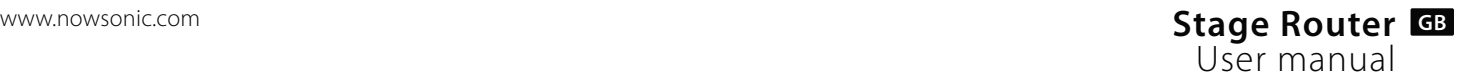

#### **Description of the front panel**

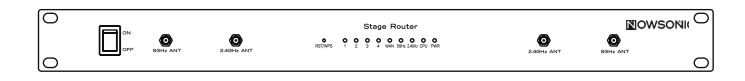

Nowsonic Stage Router has the following controls and indicators on the front panel:

#### **ON/OFF button**

With this button, Stage Router is turned on and off. When Stage Router is turned on, the PWR LED lights blue.

#### **2.4GHz ANT/5GHz ANT BNC sockets**

The supplied radio antennas are connected to these BNC sockets. It is recommended that you connect two antennas per radio band. This will ensure an interference-free data transmission in the so called True Diversity mode.

NOTE: If you use additional radio microphones in parallel, you should configure Stage Router for sending on the 5GHz radio frequency (802.11n mode). Sending on the 2.4GHz radio frequency (802.11g mode) can cause transmission problems (even in True Diversity mode).

#### **Taster RST/WPS**

Use a small screwdriver or a bent paper clip to push the button in the opening labeled **RST/WPS:** Stage Router must be powered at that moment. If you press the button briefly, Stage Router will establish a safe connection with all devices connected at the moment.

If you press and hold the button for more than 5 seconds, the router will be reset to its default settings.

#### **Indicator 1–4**

These four LEDs correspond to the LAN ports on the rear panel. If one of the ports is connected to another device, the corresponding LED will light blue. If data is transferred, the LED will flash blue.

#### **WAN**

When the WAN port is connected to a network environment, this LED will light blue. If data is transferred, the LED will flash blue.

#### **5GHz**

When the 5GHz band is used for radio transmission, this LED will light blue.

#### **2.4GHz**

When the 2.4 GHz band is used for radio transmission, this LED will light blue.

#### **CPU**

When Stage Router is turned on, this LED will flash blue.

#### **PWR**

When Stage Router was turned on via the ON/OFF switch, this LED lights blue.

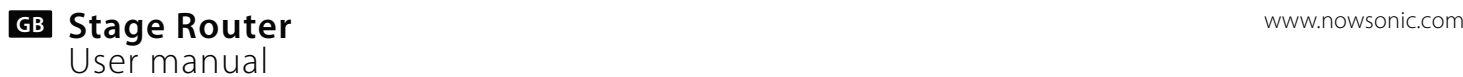

#### **Connecting Stage Router**

Stage Router can be used as a wireless router and/or a VPN server for the Internet or as a Wi-Fi access point for audio devices with digital control. However, Stage Router must first be cabled and configured for operation. Proceed as follows:

- **1)** If required, mount Stage Router into an appropriate 19" rack. Stage Router needs 1 rack unit.
- **2)** Mount the radio antennas to the BNC sockets on the front panel of Stage Router.
- **3)** Connect Stage Router to the mains using the supplied power cable.
- **4)** Connect the Ethernet/LAN ports of your desktop computer via a standard CAT5 cable to the LAN ports on the back of Stage Router.
- **5)** Connect the network port of your digital mixer to one of the LAN ports on the rear panel of Stage Router: We recommend to use the **LAN 4** port.
- **6)** If you want to connect to the Internet via Stage Router: connect the WAN port on the rear panel of Stage Router to a port with Internet connectivity (e.g. DSL modem).
- **7)** Turn on both devices and check the status: When the connection is valid, the **CPU, PWR, WAN** LEDs as well as the LEDs associated to the LAN ports **1-4** should light or flash blue.

#### **Setting up the connection between the computer and Stage Router**

In order to operate the Stage Router as a wireless access point, you have to configure the device via a computer. For the initial setup you should connect the Stage Router and the computer via their LAN ports. Once the computer and the Stage Router are connected, set the network settings accordingly. The next section lists the mandatory settings for Windows XP/2000, Windows Vista/7 as well as for Mac OS X 10.8.

#### **Windows XP/2000:**

- Right-click the **My Network Places** alias on your desktop and choose **Properties.**
- Right-click the **Local Area Connection** alias in the **Network Area Connection** dialog and choose **Properties**.
- Double-click the **Internet-Protocol (TCP/IP)** entry in the **Local Area Connection Properties** dialog.
- Click the **Obtain an IP address automatically** and **Obtain DNS server address automatically** check boxes in the **Local Area Connection Properties** dialog.
- Finally, click OK.

# www.nowsonic.com **GBStage Router** User manual

#### **Windows Vista/7:**

- Click on **Start** and choose **Control Panel > Network and Internet > Network connection.**
- Right-click the **Local Area Connection** in the **Network connection**  screen and choose **Properties**.
- Double-click the **Internet-Protocol Version 4 (TCP/IPv4)** entry in the **Local Area Connection Properties** dialog.
- Click the **Obtain an IP address automatically** and **Obtain DNS server address automatically** check boxes in the **Internet-Protocol Version 4 (TCP/IPv4) Properties** dialog.
- Click **OK** and in the following dialog on **Close.**

#### **Mac OS X 10.6 and higher:**

- Click on **System Preferences > Network.**
- Click on the **Ethernet** entry from the Services list on the left.
- **Example 2 Click the Advanced** button in the corresponding dialog.
- Click on the **TCP/IP** tab and choose the **Using DHCP** option from the **Configure IPv4** pop-up.
- Click on the **Renew DHCP Lease** button.
- When the **IPv4 Address** and the **Router** have been updated automatically, click **OK** and close the settings dialog.

#### **Configuring Stage Router**

Stage Router is configured via a HTML Administrator Tool to work as an access point. The tool can be opened via the browser on your host computer. Proceed as follows to configure the Stage Router.

- Open a web browser on your computer and type **192.168.1.1** in the address field: this is the preset IP address which is printed on the rear panel of Stage Router. Click **Enter**.
- This will open the **Nowsonic Stage Router** web interface. Click the **Setup Tool button.**
- In the upcoming dialog, enter the user name and the password for Stage Router and click **Log In.** You will find the information on the rear panel of the device. The default values are:

user name: admin password: admin

Now, the Administrator tool is displayed. If you want to connect to the Internet via Stage Router, choose the **Internet Setup** entry.

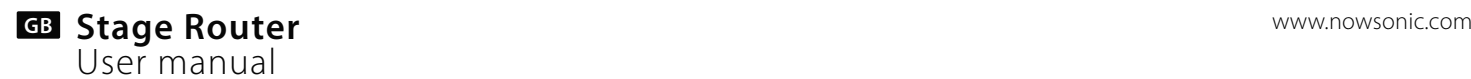

#### **Configuring Stage Router**

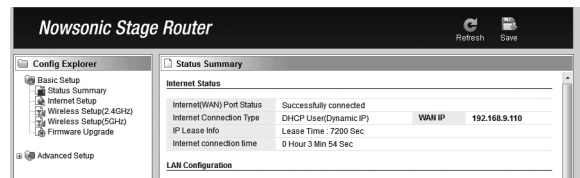

- First, choose the Internet connection mode. The available settings are **DHCP, PPoE** and Static IP User. Adjust the setting as needed and confirm with Apply.
- Next, choose the radio band for the wireless network. Choose Wireless Setup (2.4 GHz). Adapt the settings as follows:
	- **• Operation**: Click the **Start** box to enable your 2.4G wireless network.
	- **SSID:** Here you must enter a specific network name for Stage Router or accept the default name. This name is displayed when other devices are scanning the local network.
	- **Region**: Choose the entry that corresponds to your operating location.
	- **• Channel**: Choose a specific channel or the **Automatic** option.
	- **• Operation** mode: Activate the boxes **SSID Broadcast: On** and **WMM: On**
- **• Authentication:** Keep the default setting **Automatic**.
- **Encryption**: Here you can choose an encryption method for your wireless network. If you set an encryption key, please write down the key to allow other devices to connect with your wireless LAN.

**NOTE**: Without an encryption key, unauthorized users can connect to the wireless network of Stage Router and manipulate the remote control of the digital mixer. Thus we highly recommend to encrypt your network account.

• Finally, click **Apply**.

If you want to use the 5Ghz radio band as an alternative or in addition, open the **Wireless Setup (5 GHz).** The parameters as well as the configuration are the same. However, we recommend to enter a specific SSID name which allows to identify the 5GHz band.

Click the **Save** button in the tool bar of the Administrator tool and quit your browser. The Stage Router is now configured as an access point for a digital mixer and a mobile device.

#### **Configuring the Wireless Device**

With Stage Router, you can control any Ethernet-capable digital mixer via a specific app which is installed on a Wi-Fi enabled device.

**NOTE:** Please make sure that a specific app is available for your audio device which can be run on your mobile Wi-Fi device. The Stage Router only provides the Wi-Fi functionality, but does not affect the collaboration between the audio device and the app.

However, your mobile device must first be connected with the wireless network of Stage Router. The configuration is done in the network settings of your mobile device. Proceed as follows:

- Open the **Settings** menu on your mobile device. Open the wireless settings.
	- **• Apple**: Settings > Wi-Fi > Choose a Network
	- **• Android**: Settings > Wireless & Networks > Wi-Fi
- Tap on the network of Stage Router: it is available via the SSID name that has been entered in the Administrator tool (see **SSID**).
- Next, you must enter the password for Stage Router: enter the access code that you have entered via the Encryption field in the Wireless Setup of the Administrator tool (see **Encryption**).
- Next, the access point settings for Stage Router will be displayed.
- Choose Static as the method of connection.
- Enter the IP address: the first three numbers (default: 192.160.1.) must match the IP address of Stage Router (see below), while the last number must differ.
- $\blacksquare$  In the Subnet Mask field, enter  $.255.255.255.0$ ".
- In the "Router" field, enter the IP address of Stage Router. If you haven't altered this setting during the configuration of Stage Router, the address is: 192.168.1.1 (as printed on the rear of the device).
- Enter the same IP address (see above) in the "DNS" field.

Close the settings menu and return to the Home screen of your mobile device.

If you have properly configured the Stage Router as well as the audio device and your mobile device, you can now launch the app on your mobile device and should be able to control your audio device. For further information read the instructions for the app.

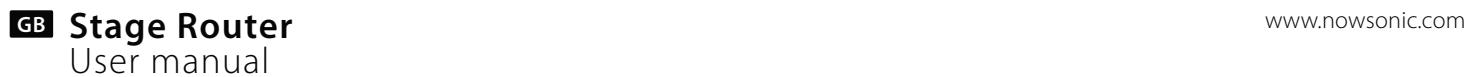

#### **Troubleshooting**

The Administrator tool can't be opened

- Please check the cabling between Stage Router and your computer. The computer must be connected to a LAN port, but not to the WAN port of Stage Router. Also check whether the LED for this LAN port lights or flashes.
- If multiple computers are connected to Stage Router, disconnect the network connection to all computers except the configuration computer.
- **Press the RST/WPS button on the front panel of Stage Router. This will** reset the device to its default settings.

#### **Remote controlling via a connected Wi-Fi device is not possible**

- Make sure that the audio device is connected to a LAN port: the corresponding LED should light blue.
- Check whether the audio device must be connected to Stage Router via a standard CAT5 cable or via a so-called CAT 5 crossover cable. For further information read the instructions for the audio device.
- Make sure that the mobile device is properly configured for the wireless network of Stage Router. In particular, make sure that the correct Wi-Fi network is selected and that the settings for the router address and the subnet mask are valid.
- Check the configuration of the app that controls the audio device. For more information on configuration and troubleshooting, refer to the instructions for your app.

#### **Specifications**

Radio frequency band: 2,4 GHz (802.11g)

Power supply: 100–230 V AC Power consumption: 3 watts

#### **Scope of supply**

Stage Router: 1 pc Wireless antennas: 4 pcs Power cable: 1 pc User manual: 1 pc

#### **Servicing**

If you have any question or encounter technical issues, please first contact your local dealer from whom you have purchased the device. In case servicing is required, please contact your local dealer. Otherwise you may contact us directly. Please find our contact data on our website under **www.nowsonic.com**.

#### **Legal information**

Copyright for this user manual © 2013: Nowsonic Product features, specifications and availability are subject to change without prior notice. Edition v1.0, 11/2013

Ports: RJ45 (LAN 1-4, WAN) 5 GHz (802.11n) IP address: 192.168.1.1 (default setting)

# **Stage Router** www.nowsonic.com **DE** Bedienungsanleitung

#### **Inhalt**

- **Einleitung**
- Merkmale
- Anwendungsbereich
- Beschreibung der Bedienelemente
- Auswahl von USB Pre Pen als Audiogerät im Computer
- Inbetriebnahme
- Fehlerbehebung
- Spezifikationen
- Lieferumfang
- **Service**
- Rechtliche Hinweise

#### **Einleitung**

Vielen Dank, dass Sie sich für den Nowsonic Stage Router entschieden haben. Der Nowsonic Stage Router ist ein einzigartiger Wireless LAN-Router zum direkten Anschluss an Peripheriegeräte wie digitale Mischpulte. Mit seinem 19" Gehäuse lässt sich der Stage Router bequem in jedem Live-Rack installieren und kann per CAT5-Kabel mit entsprechend ausgestatteten Digitalpulten oder anderen Netzwerk-fähigen Geräten verbunden werden. Der integrierte WLAN-Router von Stage Router stellt nun eine Wireless-LAN-Umgebung in den Frequenzbändern 2,4 GHz (entsprechend der Norm 802.11g) und/oder 5 GHz (entsprechend der Norm 802.11n) zur Verfügung, über die sich Wi-Fi-fähige Geräte wie Tablet-PCs oder Smartphones einbinden lassen. Stage Router dient nun als WLAN-Zugangspunkt und übermittelt Steuerbefehle von geeigneten Apps, die auf den mobilen Endgeräten installiert sind, auf die angeschlossenen Digitalmischpulte. Ebenso meldet Stage Router den Status von Funktionen und Anzeigen des Digitalmischpults an die App auf dem mobilen Endgerät und verdeutlicht so den Betriebszustand des angesteuerten Geräts.

Über die zwei Empfangsantennen pro Band lässt sich Stage Router als True-Diversity-System betreiben: Im 5 GHz Band kann Stage Router parallel zu Funkmikrofonstrecken betrieben werden und sorgt dann für einen störungsfreien Betrieb. Die Installation und Inbetriebnahme erfolgt bequem über eine Setup-Maske, die in jedem aktuellen Browser geöffnet werden kann.

**ANMERKUNG:** Nowsonic Stage Router stellt eine Netzwerk-basierte Umgebung für Peripheriegeräte zur Verfügung. Für Probleme, die zwischen einer App und einem angesteuerten Gerät auftreten können, wenden Sie sich bitte an den jeweiligen Hersteller dieser Programme bzw. Geräte.

Bitte nehmen Sie sich Zeit und lesen Sie diese Bedienungsanleitung sorgfältig durch, damit Sie den Stage Router richtig in Betrieb nehmen können. Bitte überprüfen Sie das Gerät nach dem Auspacken auf etwaige Schäden: Sofern Schäden am Gehäuse sichtbar sind, nehmen Sie das Gerät bitte nicht in Betrieb, sondern wenden sich sofort an Ihren lokalen Händler, bei dem Sie das Gerät gekauft haben.

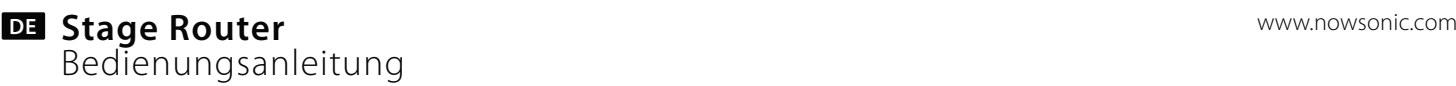

#### **Merkmale**

Der Nowsonic Stage Router bietet folgende Merkmale:

- 19" WLAN-Router mit 1 HE für den Einbau in herkömmlichen Racks
- Steuerung von digitalen Mischpulten über geeignete Apps, die auf einem Tablet oder Desktop-PC installiert werden
- WLAN-Kommunikation in den Frequenzbändern 2,4 und/oder 5 GHz
- Einrichtung über den Browser
- Spezifische MAC- und IP-Adresse auf der Geräterückseite
- True-Diversity-Betrieb mit bis zu zwei Antennen pro Band
- Einfache Montage der bis zu vier WLAN-Antennen bei eingebautem Gerät
- Arretierbare RJ45-Buchsen von Neutrik sowie herkömmliche RJ45- Buchsen zum Anschluss an ein Ethernet-Netzwerk
- Keine Interferenzen mit 2,4 GHz Funkmikrofonstrecken im Betrieb mit 5 GHz
- Internes Netzteil
- Einfacher "Plug & Play"-Betrieb mit dem PC (ab Windows XP oder höher) oder Mac (ab Mac OS X 10.0)
- Robustes Metallgehäuse zum Einbau in Rack

#### **Anwendungsbereich:**

In Verbindung mit einem geeigneten Tablet oder Desktop PC und einer geeigneten App empfiehlt sich Nowsonic Stage Router für folgende Anwendungsbereiche:

- Daten-Übertragung zwischen der App auf einem Host-Computer und einem angeschlossenen digitalen Peripheriegerät
- Einsatz als WLAN-Repeater zur Erweiterung der Reichweite eines bestehenden WLAN-Netzwerks
- **Einsatz als VPN Server**

# **Stage Router** www.nowsonic.com **DE** Bedienungsanleitung

#### **Beschreibung der Rückseite**

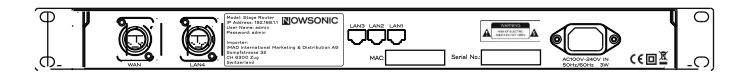

Neben der Netzbuchse zum Anschluss des mitgelieferten Kaltgerätekabels bietet Nowsonic Stage Router auf der Rückseite folgende Anschlüsse:

#### **WAN**

Über diesen hochwertigen verriegelbaren RJ45-Anschluss verbinden Sie Stage Router über ein herkömmliches CAT5-Kabel mit einem DSL-Kabelmodem bzw. einem lokalen Netzwerk, um eine Verbindung zum Internet herzustellen.

#### **LAN 1-3**

Über diese RJ45-Buchsen verbinden Sie Stage Router über ein herkömmliches CAT5-Kabel mit einem lokalen Desktop-Computer

#### $LAN 4$

Über diesen hochwertigen verriegelbaren RJ45-Anschluss verbinden Sie Stage Router über ein herkömmliches CAT5-Kabel mit dem zu steuernden Audiogerät wie einem digitalen Mischpult.

**ANMERKUNG:** Direkt unterhalb der LAN-Buchsen 1-3 finden Sie die MAC-Adresse von Stage Router, die Sie für die Zuordnung im Netzwerk benötigen. In dem Typenschild zwischen den LAN-Buchsen 1-3 und der LAN-Buchse 4 finden Sie zudem die IP-Adresse sowie den User Namen und das Passwort für die Konfiguration von Stage Router. Weitere Informationen dazu finden Sie auf Seite 19.

# **DE** Stage Router Bedienungsanleitung

#### **Beschreibung der Vorderseite**

Auf der Vorderseite bietet Nowsonic Stage Router folgende Bedienelemente und Anzeigen:

#### **ON/OFF-Schalter**

Über diesen Schalter schalten Sie Stage Router ein bzw. aus. Wenn der Stage Router eingeschaltet ist, leuchtet die LED **PWR** blau.

#### **BNC-Buchsen 2.4GHz ANT/5GHz ANT**

An diesen BNC-Buchsen schließen Sie die im Lieferumfang enthaltenen Funkantennen an. Schließen Sie möglichst zwei Antennen pro Frequenzband an: Im so genannten True-Diversity-Betrieb ist eine besonders störungsfreie Datenübertragung sichergestellt.

**ANMERKUNG:** Wenn Sie parallel zu Stage Router zusätzliche Funkmikrofonstrecken einrichten, sollten Sie Stage Router in jedem Fall im Frequenzband 5 GHz (802.11n) betreiben. Im Band 2,4 GHz (802.11g) kann es andernfalls auch im True-Diversity-Betrieb zu Störungen in der Übertragung kommen.

#### **Taster RST/WPS**

Verwenden Sie einen schmalen spitzen Stift oder eine aufgebogene Heftklammer, um die Taste in der Öffnung **RST/WPS** auszulösen: Der Stage Router muss dazu eingeschaltet sein. Wenn Sie die Taste einmal kurz drücken, stellt der Stage Router automatisch eine sichere Verbindung mit allen momentan angeschlossenen Clients her. Wenn Sie die Taste für wenigstens 5 Sekunden gedrückt halten, wird der Router auf seine Werkseinstellungen zurückgesetzt

#### **Anzeige 1 – 4**

Diese vier LEDs sind den rückseitigen LAN-Ports zugeordnet. Wenn einer der Ports mit einem anderen Gerät verbunden ist, leuchtet die entsprechende LED blau. Wenn Daten übertragen werden, blinkt die LED blau.

#### **WAN**

Diese LED leuchtet blau, wenn der WAN Port mit einem Netzwerk verbunden ist. Wenn Daten übertragen werden, blinkt die LED blau.

#### **5GHz**

Diese LED leuchtet blau, wenn die Übertragung über das Frequenzband 5 GHz aktiv ist.

#### **2.4GHz**

Diese LED leuchtet blau, wenn die Übertragung über das Frequenzband 2,4 GHz aktiv ist.

**CPU**

Diese LED blinkt blau, wenn der Stage Router eingeschaltet ist.

**PWR**

Diese LED leuchtet blau, wenn der Stage Router mit dem Schalter ON/OFF eingeschaltet wurde.

#### **Anschluss von Stage Router**

Stage Router kann wahlweise als WLAN-Router und/oder VPN-Server für eine Internetanbindung oder als WLAN-Zugangspunkt für digital steuerbare Audiogeräte genutzt werden. In jedem Fall muss Stage Router verkabelt und für den Betrieb eingerichtet werden. Gehen Sie wie folgt vor:

- **1)** Bei Bedarf bauen Sie Stage Router in ein geeignetes 19" Rack ein: Stage Router belegt dort eine Höheneinheit.
- **2)** Befestigen Sie die mitgelieferten Funkantennen an den BNC-Buchsen auf er Vorderseite von Stage Router.
- **3)** Verbinden Sie Stage Router über das mitgelieferte Netzkabel mit dem Stromnetz.
- **4)** Verbinden Sie die Ethernet-/LAN-Ports Ihres Desktop-Computers mit herkömmlichen CAT5-Kabeln mit den LAN-Ports auf der Rückseite von Stage Router.
- **5)** Verbinden Sie den Netzwerk-Port eines digitalen Mischpults mit einem LAN-Port auf der Rückseite von Stage Router: Wir empfehlen hierfür den Port LAN 4.
- **6)** Sofern Sie Stage Router für Internet-Verbindungen nutzen möchten: Verbinden Sie den WAN-Port auf der Rückseite von Stage Router mit einem Internet-fähigen Port (DSL-Modem o.ä.).
- **7)** Schalten Sie alle Geräte ein und überprüfen Sie deren Status: Bei einer korrekten Verbindung sollten die LEDs CPU, PWR, WAN sowie die den benutzten LAN-Ports zugeordneten LEDs 1-4 blau leuchten bzw. blinken.

#### **Einrichten der Verbindung zwischen Computer und Stage Router**

Um Stage Router als WLAN-Zugangspunkt einzurichten, müssen Sie das Gerät über einen Computer einrichten. Für die Ersteinrichtung empfehlen wir eine Verbindung über die LAN-Ports von Stage Router und dem Computer. Nachdem Sie den Computer und Stage Router miteinander verbunden haben, passen Sie die Netzwerkeinstellungen entsprechend an. Im Folgenden beschreiben wir die notwendigen Einstellungen für PC unter Windows XP/2000, Windows Vista/7 sowie Mac OS X 10.8

#### **Windows XP/2000:**

- Klicken Sie mit der rechten Maustaste auf das Alias **Netzwerkumgebung** auf dem Desktop und wählen Sie den Eintrag **Eigenschaften**.
- Klicken Sie im Fenster **Netzwerkverbindungen** mit der rechten Maustaste auf den Eintrag **LAN-Verbindung** und wählen Sie den Eintrag **Eigenschaften**.
- Doppelklicken Sie im **Dialog Eigenschaften von LAN-Verbindung** auf den Eintrag **Internet-Protokoll (TCP/IP).**
- Aktivieren Sie im nächsten Dialog **Eigenschaften von Internet-Protokoll (TCP/IP)** die Markierungsfelder **IP-Adresse automatisch beziehen** und **DNS-Serveradresse automatisch beziehen.**
- Klicken Sie abschließend **OK**.

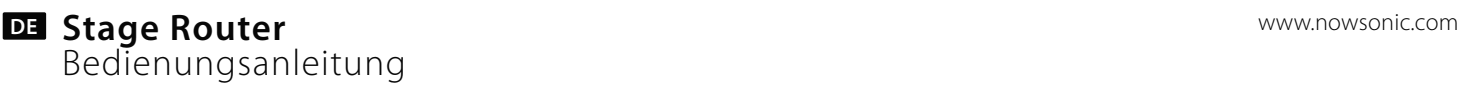

#### **Windows Vista/7:**

- Klicken Sie auf **Start** und wählen Sie den Eintrag **Systemsteuerung > Netzwerk und Internet > Netzwerkverbindungen.**
- Klicken Sie mit der rechten Maustaste auf das Alias **LAN-Verbindung**  im Bildschirm **Netzwerkverbindungen** und wählen Sie den Eintrag **Eigenschaften**.
- Doppelklicken Sie im Dialog **Eigenschaften von LAN-Verbindung**  auf den Eintrag **Internetprotokoll Version 4 (TCP/IPv4).**
- Aktivieren Sie im nächsten Dialog **Eigenschaften von Internet-Protokoll Version 4 (TCP/IPv4)** die Markierungsfelder **IP-Adresse automatisch beziehen** und **DNS-Serveradresse automatisch beziehen.**
- Klicken Sie abschließend **OK** und im folgenden Dialog auf **Schließen**.

#### **MacOS X 10.6 und höher:**

- Klicken Sie auf **Systemeinstellungen > Netzwerk.**
- Klicken Sie im Dienstefenster links auf den Eintrag **Ethernet**.
- Wählen Sie in der zugehörigen Maske den Eintrag **Weitere Optionen.**
- Wählen Sie den Reiter **TCP/IP** und wählen Sie im Eintrag **IPv4 konfigurieren** die Option **DHCP**.
- Klicken Sie auf die Schaltfläche "DHCP-Lease erneuern.
- Nachdem die **IPv4-Adresse** und die Adresse des **Routers** automatisch eingetragen wurden, klicken Sie auf **OK** und schließen die Systemeinstellungen.

#### **Konfiguration von Stage Router**

Die Konfiguration von Stage Router für den Betrieb als WLAN-Zugangspunkt erfolgt über eine HTML-Administrator-Maske, die Sie über den Browser auf Ihrem Host-Computer aufrufen. Gehen Sie wie folgt vor, um Stage Router zu konfigurieren:

- Öffnen Sie einen Browser auf Ihrem Computer, geben Sie in der Adresszeile 192.168.1.1 ein: Hierbei handelt es sich um die voreingestellte IP-Adresse, die auch auf der Rückseite von Stage Router aufgedruckt ist. Klicken Sie auf Enter.
- Daraufhin wird die Maske Nowsonic Stage Router eingeblendet: Klicken Sie hier auf die Schaltfläche Setup Tool.
- In dem folgenden Dialog geben Sie den Benutzernamen und das Kennwort für Stage Router ein und klicken auf Log In. Diese Angaben finden Sie auf der Rückseite des Geräts. In der Voreinstellung sind die Werte:

User Name: admin

Passwort: admin

Daraufhin wird die Administrator-Maske geöffnet. Sofern Sie Stage Router für den Zugriff auf das Internet verwenden möchten, wählen Sie hier den Eintrag Internet Setup.

# **Stage Router** www.nowsonic.com **DE** Bedienungsanleitung

#### **Konfiguration von Stage Router**

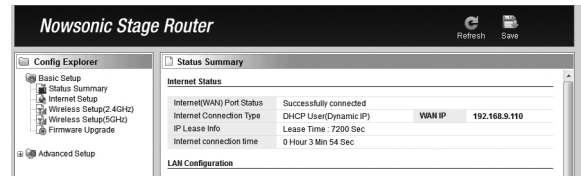

- Wählen Sie zuerst die Betriebsart für den Internet-Zugang: Zur Auswahl stehen **DHCP, PPoE** und **Static IP User.** Passen Sie die Einstellungen bei Bedarf an und beenden Sie die Eingabe mit **Apply**.
- Anschließend stellen Sie das Frequenzband für den WLAN-Zugriff ein. Wählen Sie **Wireless Setup (2.4 GHz)**. Passen Sie die Einstellungen an:
	- **Operation:** Um das Frequenzband 2,4 GHz zu verwenden, aktivieren Sie hier das Feld Start.
	- **SSID**: Geben Sie hier einen spezifischen Namen für Stage Router ein (der dann auch als WLAN-Name für andere Geräte angezeigt wird) oder übernehmen Sie die Vorgabe.
	- **• Region**: Wählen Sie hier den Eintrag, der Ihrem Betriebsort entspricht.
	- **• Channel**: Wählen Sie hier einen spezifischen Kanal oder wählen Sie die Einstellung Automatic.
- **• Operation mode:** Aktivieren Sie hier die Felder für **SSID Broadcast: On** und **WMM: On.**
- **Authentication:** Behalten Sie hier die Voreinstellung Automatic.
- **• Encryption**: Wählen Sie hier eine Verschlüsselungsart für den WLAN-Zugang. Sofern Sie den Zugang verschlüsseln, notieren Sie den Schlüssel, um später über das drahtlose Endgerät auf das WLAN-Netz zugreifen zu können.

**ANMERKUNG**: Wenn Sie keine Verschlüsselung eingeben, können sich Unbefugte im WLAN-Netz von Stage Router anmelden und die Steuerung des digitalen Mischpults stören. Wir empfehlen daher, den Zugang in jedem Fall zu verschlüsseln.

• Klicken Sie abschließend auf **Apply**.

Wenn Sie zusätzlich oder alternativ das Frequenzband 5 GHz verwenden möchten, öffnen Sie das Wireless Setup (5 GHz): Die Parameter sind wie die Anpassung identisch. Allerdings möchten wir Ihnen empfehlen, einen spezifischen SSID-Namen für das Frequenzband 5GHz zu verwenden, um es identifizieren zu können.

Klicken Sie abschließend auf die Schaltfläche Save in der Tool-Leiste der Administrator-Maske und schließen Sie den Browser. Damit ist Stage Router als Zugangspunkt für den Betrieb mit einem digitalen Mischpult und einem mobilen Endgerät eingerichtet.

# **DE** Stage Router Bedienungsanleitung

#### **Konfiguration des Wi-Fi-Geräts**

Dank Stage Router können Sie digitale Audiogeräte wie Ethernet-kompatible Digitalmischpulte über spezielle Apps steuern, die Sie auf Wi-Fi-fähigen Endgeräten installieren.

**ANMERKUNG:** Bitte informieren Sie sich im Vorfeld, ob eine spezifische App für Ihr Audiogerät angeboten wird und ob diese auf mobilen Wi-Fi-Geräten ausgeführt werden kann. Stage Router stellt lediglich die WLAN-Funktionalität zur Verfügung, hat im übrigen jedoch keinen Einfluss auf das Zusammenspiel aus Audiogerät und App.

Zur Steuerung müssen Sie Ihr Wi-Fi-Endgerät jedoch zuerst im WLAN-Netz von Stage Router als Zugangspunkt einrichten. Die Konfiguration erfolgt in den Netzwerkeinstellungen Ihres mobilen Geräts. Gehen Sie wie folgt vor:

- Öffnen Sie das Menü Einstellungen in Ihrem mobilen Gerät. Wechseln Sie dort zu den Einstellungen für den WLAN-Betrieb.
	- **• Apple**: Einstellungen > WLAN > Netzwerk wählen
	- **• Android**: Einstellungen > Drahtlos und Netzwerke > WLAN
- Tippen Sie nun auf das Netzwerk von Stage Router: Es wird mit unter dem SSID-Namen angeboten, den Sie im Wireless Setup der Administrator-Maske (siehe SSID) festgelegt haben.
- Daraufhin müssen Sie das Kennwort für den Stage Router eingeben: Geben Sie hier den Zugangs-Code ein, den Sie im Abschnitt **Encryption** im Wireless Setup der Administrator-Maske eingegeben haben (siehe Encryption).
- Daraufhin werden die Einstellungen für Stage Router als Zugangspunkt eingeblendet.
- Wählen Sie die Verbindungsmethode **Statisch**.
- Geben Sie die IP-Adresse ein: Die ersten drei Ziffern (Voreinstellung: 192.160.1.) müssen mit der IP-Adresse von Stage Router (siehe unten) übereinstimmen, die letzte Ziffer muss abweichen.
- Geben Sie für die Teilnetzmaske "255.255.255.0" ein.
- Geben Sie im Abschnitt "Router" die IP-Adresse des Stage Routers ein: Sofern Sie diese Einstellung bei der Konfiguration des Stage Routers nicht verändert haben, lautet die Adresse (wie auf der Geräterückseite vermerkt): 192.168.1.1
- Geben Sie im Abschnitt "DNS" ebenfalls die IP-Adresse des Stage Routers ein (siehe vorheriger Punkt).

Schließen Sie das Einstellungsmenü und kehren Sie in die Home-Ansicht für Ihr mobiles Gerät zurück.

Wenn Sie Stage Router, das zu steuernde Audiogerät sowie Ihr mobiles Endgerät korrekt konfiguriert haben, können Sie nun die App zur Steuerung starten und das Audiogerät fernsteuern: Weitere Informationen dazu finden Sie in der Anleitung zu Ihrer App.

#### **Fehlerbehebung**

Die Administrator-Maske lässt sich nicht aufrufen

- Überprüfen Sie die Verkabelung zwischen dem Stage Router und dem Computer: Der Computer muss an einem LAN-Port angeschlossen sein, nicht an dem WAN-Port von Stage Router. Überprüfen Sie zudem, ob die zugehörige LED für diesen LAN-Port leuchtet bzw. blinkt.
- Wenn mehrere Computer mit Stage Router verbunden sind, trennen Sie die Netzwerkverbindungen zu allen Computern außer dem Konfigurations-Computer.
- Drücken Sie die Taste in der Öffnung RST/WPS auf der Vorderseite von Stage Router: Dadurch wird das Gerät auf die Grundeinstellungen zurückgesetzt.

Die Wi-Fi-Steuerung eines angeschlossenen Audiogeräts ist nicht möglich

- Überprüfen Sie, ob das Audiogerät an einem LAN-Port angeschlossen ist: Die zugehörige LED sollte blau leuchten.
- Überprüfen Sie, ob das Audiogerät über ein herkömmliches CAT5 oder über ein so genanntes CAT 5 Cross-Kabel an Stage Router angeschlossen werden muss: Informationen dazu finden Sie in der Anleitung des Audiogeräts.
- Überprüfen Sie, ob das mobile Wi-Fi-Gerät für das Funknetz von Stage Router konfiguriert ist: Überprüfen Sie insbesondere, ob das richtige WLAN-Netz angewählt ist und die Einstellungen der Router-Adresse und Teilnetz-Maske korrekt sind.
- Überprüfen Sie die Konfiguration der App zur Steuerung des Audiogeräts: Weitere Informationen zur Konfiguration und Fehlersuche finden Sie in der Anleitung der App.

#### **Spezifikationen**

Anschlüsse RJ45 (LAN 1-4, WAN) Stromversorgung 100 – 230 V AC Leistungsaufnahme 3 Watt

Frequenzband 2,4 GHz (802.11g), 5 GHz (802.11n) IP-Adresse 192.168.1.1 (Werkseinstellung)

#### **Lieferumfang**

Stage Router: 1x Funkantennen: 4x Stromkabel: 1x Bedienungsanleitung: 1x

#### **Service**

Wenn Sie Probleme oder technische Fragen haben, wenden Sie sich bitte zuerst an Ihren lokalen Händler, bei dem Sie das Gerät gekauft haben. Bei einem Service-Fall wenden Sie sich bitte ebenfalls an Ihren lokalen Händler. Andernfalls können Sie uns auch direkt kontaktieren. Sie finden unsere Kontaktdaten auf unserer Webseite unter **www.nowsonic.com**.

#### **Rechtliche Hinweise**

Copyright für diese Bedienungsanleitung © 2013: Nowsonic Produktmerkmale, Spezifikationen und die Verfügbarkeit können ohne vorherige Ankündigung geändert werden. Ausgabe v 1.0, 11/2013

# **FR** Stage Router Mode d'emploi

#### **Sommaire**

- Introduction
- Caractéristiques
- Domaine d'application
- Description de la face arrière
- Description de la face avant
- Connexion du Stage Router
- Configuration de la connexion entre l'ordinateur et le Stage Router
- Configuration du Stage Router
- Configuration de l'appareil Wi-Fi
- Dépannage
- Garactéristiques techniques
- Contenu
- **Maintenance**
- **Mentions légales**

#### **Introduction**

Merci beaucoup d'avoir choisi le Stage Router Nowsonic. Le Stage Router Nowsonic est un routeur de réseau local (LAN) sans fil unique pour la connexion directe à des périphériques tels que des consoles de mixage numériques. Avec son boîtier pour rack 19", le Stage Router s'installe facilement dans n'importe quel rack de scène et peut être connecté via un câble CAT5 à des consoles numériques convenablement équipées ou à d'autres périphériques réseau compatibles. Le routeur de réseau local sans fil (WLAN) intégré au Stage Router fournit un environnement réseau local sans fil dans les bandes de fréquences de 2,4 GHz (conformément à la norme 802.11g) et/ou 5 GHz (conformément à la norme 802.11n) auquel des appareils compatibles Wi-Fi comme des tablettes informatiques ou des smartphones peuvent s'intégrer. Le Stage Router sert de point d'accès sans fil au réseau local et envoie aux consoles de mixage numériques connectées des commandes de contrôle depuis des Apps appropriées installées sur des terminaux mobiles. De plus, le Stage Router indique l'état des fonctions et affiche la console de mixage numérique dans l'App du terminal mobile, clarifiant ainsi l'état de fonctionnement de l'appareil contrôlé.

Avec les deux antennes de réception par bande, le Stage Router peut fonctionner comme un système True-Diversity : dans la bande des 5 GHz, le Stage Router peut fonctionner en parallèle avec des microphones HF et assurer un fonctionnement sans interférences. L'installation et la mise en service sont faciles grâce à l'écran de configuration qui peut être ouvert depuis n'importe quel navigateur courant.

**REMARQUE:** le Stage Router Nowsonic établit un environnement à base de réseau pour le contrôle par des périphériques. Pour les problèmes qui peuvent se produire entre une App et un appareil contrôlé, veuillez consulter les fabricants respectifs de ce programme et de cet appareil. Veuillez prendre le temps de lire attentivement ce mode d'emploi afin de pouvoir assurer une mise en service correcte du Stage Router.

www.nowsonic.com **FRER** Mode d'emploi

Veuillez contrôler tout éventuel dommage de l'appareil au déballage : si le boîtier présente des dommages visibles, ne mettez pas l'unité en service mais contactez immédiatement le revendeur chez qui vous l'avez achetée.

#### **Caractéristiques**

Le Stage Router Nowsonic offre les caractéristiques suivantes :

- Routeur de réseau local sans fil de hauteur 1U pour installation en rack 19" standard
- Contrôle de consoles de mixage numériques via des Apps appropriées installées sur une tablette ou un ordinateur de bureau
- Communication sur réseau local sans fil dans les bandes de fréquences 2,4 et/ou 5 GHz
- Configuration par le navigateur
- Adresses MAC et IP spécifiques en face arrière
- Fonctionnement True-Diversity avec jusqu'à deux antennes par bande
- Montage facile de jusqu'à quatre antennes de réseau local sans fil sur l'appareil déjà installé
- Prises RJ45 verrouillables de Neutrik, ainsi que des prises RJ45 standards pour la connexion à un réseau Ethernet
- Aucune interférence avec les microphones HF à 2,4 GHz en fonctionnement à 5 GHz
- Alimentation interne
- Fonctionnement simple, «plug and play», avec votre PC (Windows XP ou supérieur) ou Mac (Mac OS X 10.0 ou supérieur)
- Boîtier métallique robuste pour une installation en rack

### **Domaine d'application**

- En conjonction avec une tablette adaptée ou un ordinateur de bureau et une App appropriée, le Stage Router Nowsonic est recommandé pour les applications suivantes :
- Transmission de données entre l'App d'un ordinateur hôte et un périphérique numérique connecté
- Utilisation comme répéteur de réseau local sans fil pour étendre la portée d'un réseau sans fil existant
- Utilisation comme serveur VPN

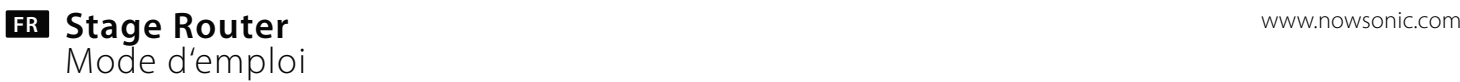

#### **Description de la face arrière**

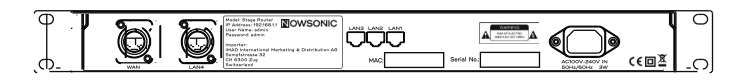

En plus de la prise d'alimentation pour connecter à l'arrière le câble d'alimentation fourni, le Stage Router Nowsonic offre les connexions suivantes :

#### **WAN**

Par cette prise RJ45 verrouillable de haute qualité, connectez le Stage Router à un modem câble ou ADSL ou à un réseau local via un câble CAT5 standard pour établir une connexion à Internet.

#### **LAN 1-3**

Par ces prises RJ45, connectez le Stage Router à un ordinateur de bureau local via un câble CAT5 standard

#### **LAN 4**

Par cette prise RJ45 verrouillable de haute qualité, connectez le Stage Router à l'appareil audio à contrôler, tel qu'une console de mixage numérique, via un câble CAT5 standard.

**REMARQUE:** directement sous les prises LAN 1-3, vous trouverez l'adresse MAC du Stage Router, dont vous aurez besoin pour l'assignation au réseau. Sur la plaque signalétique entre les prises LAN 1-3 et la prise LAN 4, vous trouverez également l'adresse IP ainsi que le nom d'utilisateur et le mot de passe pour la configuration du Stage Router. Pour plus d'informations, consultez la page 27.

# www.nowsonic.com **FRER** Mode d'emploi

#### **Description de la face avant**

$$
\begin{array}{|c|c|c|c|c|}\hline \text{C} & \text{Slope}\\ \hline \text{C} & \text{C} & \text{D} & \text{Slope}\\ \hline \text{C} & \text{C} & \text{C} & \text{C} & \text{C} & \text{C} & \text{C} & \text{C} & \text{C} \\ \hline \text{C} & \text{C} & \text{C} & \text{C} & \text{C} & \text{C} & \text{C} & \text{C} & \text{C} & \text{C} & \text{C} & \text{C} \\ \hline \text{C} & \text{C} & \text{C} & \text{C} & \text{C} & \text{C} & \text{C} & \text{C} & \text{C} & \text{C} & \text{C} & \text{C} & \text{C} & \text{C} & \text{C} \\ \hline \text{C} & \text{C} &
$$

Sur sa face avant, le Stage Router Nowsonic offre les commandes et indicateurs suivants :

#### **Commutateur ON/OFF**

Avec ce commutateur, vous allumez et éteignez le Stage Router. Quand le Stage Router est sous tension, le voyant à DEL **PWR** s'allume en bleu.

#### **Prises BNC 2.4GHz ANT/5GHz ANT**

Ces prises BNC servent à connecter les antennes radio fournies. Connectez si possible deux antennes pour chaque bande de fréquences : en fonctionnement dit True-Diversity, une transmission de données particulièrement propre est assurée.

**REMARQUE:** lorsque vous installez parallèlement au Stage Router des microphones sans fil, vous devez toujours faire fonctionner le Stage Router dans la bande de fréquence 5 GHz (802.11n). Dans la bande 2,4 GHz (802.11g), des défauts de transmission peuvent survenir, même en fonctionnement True-Diversity.

#### **Bouton RST/WPS**

Utilisez un stylo à pointe fine ou un trombone déplié pour presser le

bouton à l'intérieur de l'orifice **RST/WPS** : cela doit mettre le Stage Router en ligne. Si vous appuyez une fois sur le bouton, le Stage Router établit automatiquement une connexion sécurisée avec tous les clients connectés à ce moment.

Si vous maintenez le bouton pendant au moins 5 secondes, le routeur sera réinitialisé et retrouvera ses réglages d'usine.

#### **Voyants 1 – 4**

Ces quatre DEL sont associées aux ports LAN de la face arrière. Si l'un des ports est connecté à un autre appareil, la DEL correspondante s'allume en bleu. Quand des données sont transmises, la DEL clignote en bleu.

**WAN**

Cette DEL s'allume en bleu lorsque le port WAN est connecté à un réseau. Quand des données sont transmises, la DEL clignote en bleu.

**5GHz**

Cette DEL s'allume en bleu en cas d'activité de la transmission sur la bande de fréquences 5 GHz.

**2.4GHz**

Cette DEL s'allume en bleu en cas d'activité de la transmission sur la bande de fréquences 2,4 GHz.

**CPU**

Cette LED clignote en bleu quand le Stage Router est en ligne.

**PWR**

Cette DEL est allumée en bleu lorsque le Stage Router a été mis sous tension avec le commutateur ON/OFF.

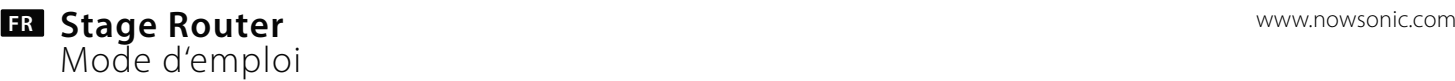

#### **Connexion du Stage Router**

Le Stage Router peut servir de routeur réseau sans fil et/ou de serveur VPN pour une interconnexion ou de point d'accès réseau sans fil pour appareil audio à commande numérique. Dans tous les cas, le Stage Router doit être câblé et configuré pour le fonctionnement. Procédez comme suit :

- **1)** Si nécessaire, installez le Stage Router dans un rack 19" adapté : le Stage Router y occupe une unité (1U) de hauteur.
- **2)** Fixez les antennes radio fournies aux prises BNC en face avant du Stage Router.
- **3)** Branchez le Stage Router au secteur avec le cordon d'alimentation fourni.
- **4)** Reliez les ports Ethernet/LAN de votre ordinateur de bureau aux ports LAN à l'arrière du Stage Router au moyen de câbles CAT5 standards.
- **5)** Reliez le port réseau d'une console de mixage numérique à un port LAN à l'arrière du Stage Router : pour cela, nous vous recommandons le port **LAN 4.**
- **6)** Si vous souhaitez utiliser le Stage Router pour une connexion Internet : reliez le port WAN en face arrière du Stage Router à un port compatible Internet (modem ADSL ou équivalent)
- **7)** Allumez tous les appareils et vérifiez leur état : si la connexion est correcte, les DEL **CPU, PWR, WAN** ainsi que les DEL **1-4** associées aux ports LAN utilisés sont allumées ou clignotent en bleu.

#### **Configuration de la connexion entre l'ordinateur et le Stage Router**

Pour définir le Stage Router comme un point d'accès au réseau sans fil, vous devez configurer l'appareil sur un ordinateur. Pour la configuration initiale, nous recommandons une connexion via les ports LAN du Stage Router et de l'ordinateur. Une fois que vous avez relié entre eux l'ordinateur et le Stage Router, ajustez les réglages réseau en conséquence. Dans ce qui suit, nous décrivons les réglages requis pour PC sous Windows XP/2000, Windows Vista/7 et Mac OS X 10.8.

#### **Windows XP/2000:**

- Cliquez avec le bouton droit de la souris sur le raccourci **Réseau** du bureau et sélectionnez la commande **Propriétés**.
- Dans la fenêtre **Connexions réseau,** cliquez avec le bouton droit sur l'entrée **Connexion au réseau** local et sélectionnez **Propriétés**.
- Dans la boîte de dialogue **Propriétés de Connexion au réseau local**, double-cliquez sur **Protocole Internet (TCP/IP).**
- Dans la boîte de dialogue suivante, **Propriétés de Protocole Internet,** cochez **Obtenir une adresse IP automatiquement** et **Obtenir les adresses des serveurs DNS automatiquement.**
- Enfin, cliquez sur **OK.**

#### **Windows Vista/7:**

- Cliquez sur **Démarrer** et sélectionnez **Panneau de configuration> Réseau et Internet> Connexions réseau.**
- Dans l'écran **Connexions réseau,** cliquez avec le bouton droit de la souris sur le raccourci **Connexion au réseau local** et sélectionnez **Propriétés**.
- Dans la boîte de dialogue **Propriétés de Connexion au réseau local, double-cliquez sur Protocole Internet version 4 (TCP/IPv4).**
- Dans la boîte de dialogue suivante, **Propriétés de Protocole Internet version 4 (TCP/IPv4),** cochez **Obtenir une adresse IP automatiquement** et **Obtenir les adresses des serveurs DNS automatiquement.**

Enfin, cliquez sur **OK** et dans la boîte de dialogue suivante sur **Fermer**.

#### **MacOS X 10.6 et supérieur:**

- Cliquez sur **Préférences Système> Réseau.**
- Dans la fenêtre Services de gauche, cliquez sur **Ethernet**.
- Dans l'écran associé, sélectionnez **Avancé**.
- Sélectionnez l'onglet TCP/IP et sélectionnez pour Configurer IPv4 l'option Via DHCP.
- Cliquez sur le bouton Renouveler le bail DHCP.
- Après le remplissage automatique des Adresses IPv4 et de l'adresse du Routeur, cliquez sur OK et fermez les préférences système.

#### **Configuration du Stage Router**

La configuration du Stage Router pour fonctionner comme un point d'accès sans fil se fait via une interface Administrateur HTML que vous appelez dans le navigateur de votre ordinateur hôte. Procédez comme suit pour configurer le Stage Router:

- Ouvrez un navigateur sur votre ordinateur, et saisissez **192.168.1.1** dans la barre d'adresse : c'est l'adresse IP prédéfinie, qui est également imprimée à l'arrière du Stage Router. Cliquez sur **Enter**.
- L'écran **Nowsonic Stage Router** s'affichera: cliquez sur le bouton **Setup Tool**.
- Dans la boîte de dialogue suivante, saisissez le nom d'utilisateur et le mot de passe pour le Stage Router et cliquez sur **Log In**. Vous trouverez ces informations à l'arrière de l'appareil. Par défaut, les valeurs sont:
	- Nom d'utilisateur admin
	- Mot de passe: admin
- L'interface Administrateur s'ouvrira alors. Si vous souhaitez utiliser le Stage Router pour accéder à Internet, sélectionnez **Internet Setup**.

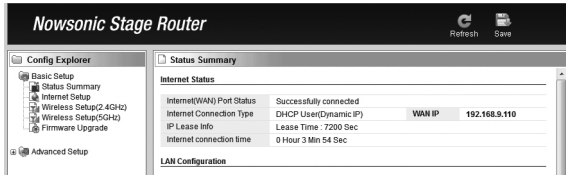

# **FR** Stage Router Mode d'emploi

- Sélectionnez d'abord le mode d'accès à Internet : les choix sont DHCP, PPoE et Static IP User. Réglez les paramètres selon les besoins et validez votre saisie avec Apply.
- Ensuite, réglez la bande de fréquences pour l'accès au réseau sans fil. Sélectionnez Wireless Setup (2.4 GHz). Réglez les paramètres :
	- Operation: pour utiliser la bande de fréquences 2,4 GHz, activez ici le champ Start.
	- SSID: saisissez ici un nom spécifique pour le Stage Router (qui apparaîtra comme nom de réseau sans fil pour les autres appareils) ou acceptez le nom par défaut.
	- Region: sélectionnez ici ce qui correspond à votre emplacement.
	- Channel: ici, vous pouvez sélectionner un canal spécifique ou choisir le réglage Automatic.
	- Operation mode: activez ici la diffusion SSID avec les champs SSID Broadcast: On et WMM: On.
	- Authentication: gardez ici l'authentification par défaut sur Automatic.
	- Encryption: sélectionnez ici une méthode de chiffrement pour l'accès au réseau sans fil. Si vous cryptez la connexion, notez la clé pour pouvoir accéder ultérieurement au réseau à partir du terminal sans fil.

**REMARQUE :** si vous n'avez pas de chiffrement, des utilisateurs non autorisés peuvent se connecter au réseau sans fil du Stage Router et perturber le contrôle de la console de mixage numérique. Nous vous recommandons de toujours chiffrer l'accès.

• Enfin, cliquez sur Apply.

Si vous souhaitez utiliser la bande de fréquences 5 GHz conjointement ou à titre d'alternative, ouvrez Wireless Setup (5 GHz) : les paramètres comme leurs réglages sont identiques. Toutefois, nous vous recommandons d'utiliser un nom SSID spécifique pour la bande de fréquences 5 GHz, afin de pouvoir l'identifier.

Lorsque vous avez terminé, cliquez sur le bouton Save (sauvegarder) dans la barre d'outils de l'interface administrateur et fermez le navigateur. Le Stage Router est ainsi configuré comme point d'accès pour une utilisation avec une console de mixage numérique et un terminal mobile.

#### **Configuration de l'appareil Wi-Fi**

Grâce au Stage Router, vous pouvez contrôler des appareils audio numériques tels que des consoles de mixage numériques compatibles Ethernet au moyen d'Apps spécifiques que vous installez sur des terminaux compatibles Wi-Fi.

**REMARQUE** : veuillez vous informer à l'avance de l'existence d'une application spécifique pour votre appareil audio et voyez si elle peut être exécutée sur des appareils mobiles Wi-Fi. Le Stage Router ne fournit que la fonctionnalité Wi-Fi, il n'affecte pas l'interaction entre l'appareil audio et l'App.

Pour le contrôle, vous devez toutefois d'abord configurer votre terminal Wi-Fi dans le réseau sans fil du Stage Router comme point d'accès. La configuration se fait dans les paramètres réseau de votre appareil mobile. Procédez comme suit : Procédez comme suit :

- Ouvrez le menu **Réglages** de votre appareil mobile. Maintenant, passez à la configuration du fonctionnement pour le réseau Wi-Fi.
	- Apple: Réglages > Wi-Fi > Choisissez un réseau
	- • Android: Réglages > Sans fil et réseaux > Wi-Fi
- Tapez ensuite sur le réseau du Stage Router : il est présenté sous le nom **SSID**, que vous avez déterminé dans la configuration sans fil (Wireless Setup) de l'interface Administrateur (voir SSID).
- Ensuite, vous devez saisir le mot de passe pour le Stage Router : saisissez ici le code d'accès que vous avez choisi dans **Encryption** au cours de la configuration sans fil via l'interface Administrateur (voir **Encryption**).
- Ensuite, les réglages du Stage Router comme point d'accès sont affichés.
- Sélectionnez la méthode de connexion **Statique**.
- Saisissez l'adresse IP : les trois premiers chiffres (par défaut : 192.160.1.) doivent correspondre à l'adresse IP du Stage Router (voir ci-dessous), le dernier chiffre doit être différent.
- Entrez « 255.255.255.0 » pour le masque de sous-réseau.
- Dans la section « Router », entrez l'adresse IP du Stage Router : sauf si vous avez modifié ce paramètre lors de la configuration du Stage Router, l'adresse doit être (comme indiqué en face arrière) : 192.168.1.1
- Dans la section « DNS », entrez également l'adresse IP du Stage Router (voir le point précédent).

Fermez le menu des réglages et ramenez votre appareil mobile à son affichage d'accueil.

Si vous avez correctement configuré le Stage Router pour l'appareil audio contrôlé et le terminal, vous pouvez maintenant lancer l'App de contrôle et commander à distance l'appareil audio : pour plus d'informations, reportez-vous au manuel de votre App.

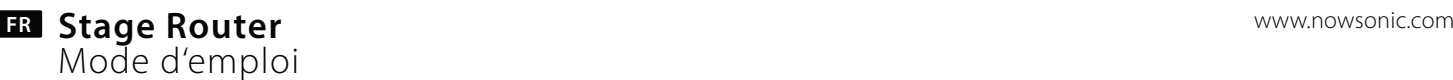

#### **Dépannage**

#### **Impossible d'appeler l'interface Administrateur**

- Vérifiez le câblage entre le Stage Router et l'ordinateur : l'ordinateur doit être connecté à un port LAN, pas au port WAN du Stage Router. Vérifiez également que la LED associée à ce port LAN est allumée ou clignote.
- Si plusieurs ordinateurs sont connectés au Stage Router, débranchez les connexions réseau de tous les ordinateurs sauf de l'ordinateur de configuration.
- Appuyez sur le bouton à l'intérieur de l'orifice RST/WPS sur le devant du Stage Router : cela permet de réinitialiser l'appareil pour qu'il retrouve ses réglages par défaut.

#### **Le contrôle Wi-Fi d'un appareil audio connecté n'est pas possible**

- Vérifiez que l'appareil audio est connecté à un port LAN : la DEL correspondante doit être allumée en bleu. Vérifiez que l'appareil audio est connecté au Stage Router via un câble CAT5 standard ou via ce que l'on appelle un câble CAT 5 croisé : vous trouverez plus d'informations dans le manuel de l'appareil audio.
- Vérifiez que l'appareil Wi-Fi mobile est configuré pour le réseau sans fil du Stage Router : en particulier, vérifiez que le bon réseau Wi-Fi est sélectionné et que les réglages d'adresse du routeur et du masque de sous-réseau sont corrects.
- Vérifiez la configuration de l'App de contrôle de l'appareil audio : pour plus d'informations sur la configuration et le dépannage, reportezvous aux instructions de l'App.

#### **Caractéristiques techniques**

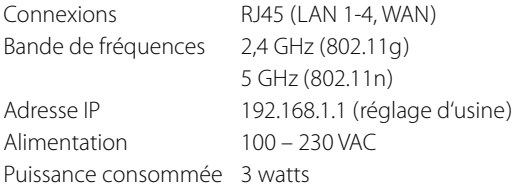

#### **Contenu**

- Stage Router : 1
- Antennes radio  $\cdot$  4
- $\Box$ Câble d'alimentation  $\cdot$  1
- Mode d'emploi : 1

#### **Maintenance**

Si vous avez des questions ou des problèmes techniques, veuillez d'abord contacter le revendeur chez qui vous avez acheté l'appareil. Pour toute réparation, veuillez également contacter votre revendeur. Si cela n'est pas possible, vous pouvez aussi nous contacter directement. Nos coordonnées se trouvent sur notre site Web www.nowsonic.com. Mentions légales

Ce mode d'emploi est sous copyright © 2013 : Nowsonic Les fonctionnalités, caractéristiques techniques et disponibilité du produit peuvent être modifiées sans préavis. Édition v1.0, 11/2013

# www.nowsonic.com **EXALL STAGE ROUTER** Instrucciones de uso

#### **Contenido**

Introducción Características Campo de aplicación Descripción de la parte trasera Descripción de la parte frontal Conexión del Stage Router Configure la conexión entre el ordenador y el Stage Router Configuración de Stage Router Configuración del equipo Wi-Fi Localización de averías Especificaciones Volumen de suministro Servicio Advertencias legales

#### **Introducción**

¡Muchas gracias por adquirir el Nowsonic Stage Router! El Nowsonic Stage Router es un router de red de área local inalámbrica (WLAN) único para la conexión directa a equipos periféricos como mesas de mezclas digitales. Con sus 19" de cuerpo, el Stage Router se puede instalar cómodamente en cualquier Live-Rack y se puede conectar mediante un cable CAT5 a mesas digitales adecuadamente equipadas o a otros equipos habilitados para funcionar en red. El router de red de área

local inalámbrica integrado del Stage Router dispone de un entorno de red de área local en las bandas de frecuencia de 2.4 GHz (según la norma 802.11g) y/o de 5 GHz (según la norma 802.11n), a través del cual se pueden integrar equipos habilitados Wi-Fi, como tabletas o Smartphones. Stage Router funciona así como punto de acceso a la red de área local inalámbrica y transmite órdenes a la mesa de mezclas conectada desde las aplicaciones correspondientes instaladas en los equipos terminales móviles. De la misma manera, el Stage Router comunica el estado de las funciones y de las pantallas de la mesa de mezclas digital a las aplicaciones del equipo terminal móvil y muestra así el estado de funcionamiento del equipo gestionado.

Gracias a las dos antenas receptoras por banda, el Stage Router puede funcionar como True-Diversity-System: en la banda de 5 GHz, el Stage Router puede funcionar en paralelo con rutas de micrófonos inalámbricos y se ocupa de mantener el funcionamiento libre de interferencias. La instalación y la puesta en servicio se realizan de manera sencilla mediante una interfaz de ajuste que puede abrirse en cualquier navegador actual.

**COMENTARIO:** el Nowsonic Stage Router dispone de un ambiente basado en la red para equipos periféricos. Si se produjeran problemas entre una aplicación y un equipo gestionado, por favor, diríjase al productor de estos programas o equipo.

Le rogamos que invierta algo de tiempo en leer estas instrucciones de

# **ES** Stage Router Instrucciones de uso

uso para poner en funcionamiento el Stage Router de manera correcta. Después de desempaquetarlo, compruebe que el equipo no presente daños: en caso de daños visibles en la carcasa, no ponga el equipo en funcionamiento, diríjase de inmediato al distribuidor local donde lo haya comprado.

#### **Características**

El Nowsonic Stage Router presenta las siguientes características:

- Router de red de área local inalámbrica (WLAN) de 19" con 1U para la instalación en racks tradicionales
- Gestión de mesas de mezclas digitales a través de aplicaciones adecuadas que pueden instalarse en una tableta o en un ordenador de escritorio
- Comunicación WLAN (red de área local inalámbrica) en los campos de frecuencias 2.4 y/o 5 GHz
- Instalación a través del navegador
- Direcciones MAC e IP en la parte posterior del equipo
- Funcionamiento True-Diversity con hasta dos antenas por banda
- Montaje sencillo en el equipo de las hasta 4 antenas WLAN
- Conectores RJ45 bloqueables de Neutrik así como conectores RJ45 convencionales para la conexión a una red Ethernet
- En el modo 5 GHz no hay interferencias con las rutas de micrófonos inalámbricos de 2.4 GHz
- Fuente de alimentación interna
- Sencillo funcionamiento "Plug & Play" con PC (a partir de Windows XP
- o superior) o Mac (a partir de Mac OS X 10.0)
- Robusta carcasa de metal para la instalación en rack

#### **Campo de aplicación**

Conectado a una tableta o a un ordenador de escritorio y a una aplicación adecuada se aconseja usar el Nowsonic Stage Router para los siguientes campos de aplicación:

- Transmisión de datos entre la aplicación en un ordenador host y un equipo periférico digital conectado
- Uso como repetidor WLAN para ampliar el alcance de una red WLAN existente
- Uso como servidor VPN

# www.nowsonic.com **EXALL STAGE ROUTER** Instrucciones de uso

#### **Descripción de la parte trasera**

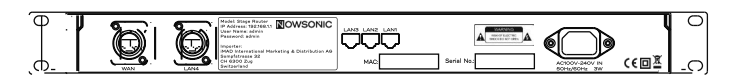

Junto al conector de red para la conexión del cable con conector C13 y C14 suministrado, Nowsonic Stage Router presenta en la parte trasera las siguientes conexiones:

#### **WAN**

Mediante esta conexión RJ45 bloqueable de primera calidad puede conectar el Stage Router mediante un cable CAT5 tradicional a un módem DSL o a una red local para poder acceder a Internet.

#### **LAN 1-3**

Mediante estos conectores RJ45 puede conectar el Stage Router mediante un cable CAT5 tradicional a un ordenador de escritorio local

#### $LLAN 4$

Mediante esta conexión RJ45 bloqueable de primera calidad puede conectar el Stage Router mediante un cable CAT5 tradicional a los equipos audio a gestionar, como por ejemplo una mesa de mezclas digital.

**COMENTARIO:** justo debajo de los conectores LAN 1-3 se encuentra la dirección MAC del Stage Router necesaria para la configuración en red. En la placa de datos que se encuentra entre los conectores LAN 1-3 y el conector LAN 4 figuran, además, la dirección IP, el nombre de usuario y la contraseña necesarios para configurar el Stage Router. Puede encontrar más informaciones sobre este asunto en la página 36.

# **ES** Stage Router Instrucciones de uso

#### **Descripción de la parte frontal**

$$
\begin{array}{|c|c|c|c|c|}\hline \rule{0pt}{16pt} \rule{0pt}{16pt} \
$$

En la parte frontal, el Nowsonic Stage Router presenta los siguientes elementos de funcionamiento e indicadores:

#### I**nterruptor ON/OFF**

Mediante este interruptor se enciende o apaga el Stage Router. Cuando el Stage Router está encendido, el LED **PWR** se ilumina en azul.

#### **Conectores BNC 2.4GHz ANT/5GHz ANT**

A estos conectores BNC se conectan las antenas radio incluidas en el volumen de suministro. Si es posible, conecte dos antenas por banda de frecuencia: en el llamado funcionamiento True-Diversity está garantizada una transmisión de datos especial libre de interferencias.

**COMENTARIO:** si establece en paralelo al Stage Router rutas de micrófonos inalámbricos adicionales, el Stage Router debe funcionar siempre en la banda de frecuencia 5 GHz (802.11n). Por el contrario, en la banda 2.4 GHz (802.11g) pueden producirse interferencias en la transmisión también en el funcionamiento True-Diversity.

#### **Botón RST/WPS**

Utilice un lápiz de punta fina o un clip para alcanzar la tecla en la abertura RST/WPS: para ello, el Stage Router debe estar encendido. Si aprieta la tecla una vez brevemente, el Stage Router establece automáticamente una conexión segura con todos los clientes momentáneamente conectados.

Si mantiene apretada la tecla durante al menos 5 segundos, se restablecerán los ajustes de fábrica del router.

#### **Indicadores 1 – 4**

Estos cuatro LEDs están coordinados con los puertos LAN de la parte posterior. Si alguno de los puertos está conectado con algún equipo, se ilumina en azul el LED correspondiente. Cuando se transmiten datos, el LED parpadea en azul.

**WAN**

Este LED se ilumina en azul cuando el puerto WAN está conectado con una red. Cuando se transmiten datos, el LED parpadea en azul.

**5GHz**

Este LED se ilumina en azul cuando está activa la transmisión a través de la banda de fre-cuencia de 5 GHz.

**2.4GHz**

Este LED se ilumina en azul cuando está activa la transmisión a través de la banda de fre-cuencia de 2.4 GHz.

**CPU**

Este LED parpadea en azul cuando el Stage Router está encendido.

**PWR**

Este LED se ilumina en azul cuando el Stage Router se enciende mediante el interruptor ON/OFF.

#### **Conexión del Stage Router**

El Stage Router se puede usar, a elección, como router WLAN y/o como servidor VPN para una interconexión o como punto de acceso WLAN para equipos audio gestionables digitalmente. En cualquier caso, el Stage Router debe tener una conexión por cable y configurarse para el funcionamiento. Proceda de la siguiente forma:

- **1)** En caso de necesidad, monte el Stage Router en un rack de 19" adecuado: el Stage Router ocupará en él una unidad superior.
- **2)** Fije las antenas radio suministradas al conector BNC en la parte frontal del Stage Router.
- **3)** Conecte el Stage Router mediante el cable suministrado a la red de corriente.
- **4)** Conecte los puertos Ethernet/LAN de su ordenador de escritorio con los puertos LAN de la parte posterior del Stage Router mediante los cables convencionales CAT5.
- **5)** Conecte el puerto de red de una mesa de mezclas digital con un puerto LAN de la parte posterior del Stage Router: para ello, aconsejamos usar el puerto LAN 4.
- **6)** Si desea utilizar el Stage Router para conexiones a Internet: conecte el puerto WAN de la parte posterior del Stage Router a un puerto habilitado para Internet (modem DSL u otros).
- **7)** Encienda el equipo y compruebe su estado: con una conexión correcta, los LEDs CPU, PWR, WAN, así como los LEDs 1-4 coordinados con los puertos LAN, deberían iluminarse o parpadear en azul.

#### **Configure la conexión entre el ordenador y el Stage Router**

Para configurar el Stage Router como punto de acceso WLAN, debe configurar el equipo a través de un ordenador. Para una primera configuración aconsejamos una conexión a través de los puertos LAN del Stage Router y del ordenador. Después de haber conectado entre sí el Stage Router y el ordenador, configure adecuadamente los ajustes de red. Describimos a continuación los ajustes necesarios para ordenadores con Windows XP/2000, Windows Vista/7 y con Mac OS X 10.8.

#### **Windows XP/2000:**

- Pinche con el botón derecho del ratón en **Entorno de red** en el escritorio y seleccione la entrada **Propiedades**.
- En la ventana **Conexiones de red** pinche con la tecla derecha del ratón sobre la entrada **Conexión LAN** y seleccione la entrada **Propiedades**.
- Doble clic en la ventana de diálogo **Propiedades de la conexión LAN** en la entrada **Protocolo Internet (TCP/IP)**.
- En la siguiente ventana de diálogo **Propiedades del protocolo Internet (TCP/IP)**, active el campo **Aplicar automáticamente la dirección IP** y **Aplicar automáticamente la dirección del servidor DNS**.
- Pinche en **OK**.

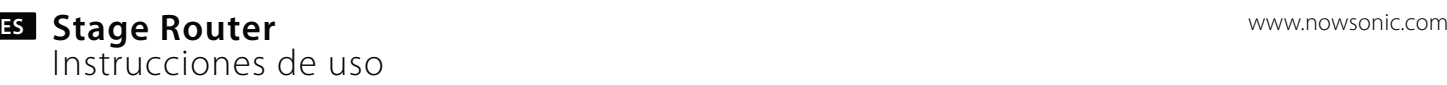

#### **Windows Vista/7:**

- Pinche en **Inicio** y seleccione la entrada **Panel de control** > **Red e Internet** > **Conexiones de red**.
- En la pantalla **Conexiones de red**, pinche con la tecla derecha del ratón en **Conexión LAN** y seleccione la entrada **Propiedades**.
- Doble clic en la ventana de diálogo **Propiedades de la conexión LAN** en la entrada **Protocolo de Internet Versión 4 (TCP/IPv4)**.
- En la siguiente ventana de diálogo **Propiedades del protocolo de Internet Versión 4 (TCP/IPv4)**, active el campo **Aplicar automáticamente la dirección IP** y **Aplicar automática-mente la dirección del servidor DNS**.
- Pinche en **OK** y, en la siguiente ventana de diálogo, en **Cerrar**.

#### **Mac OS X 10.6 y superior:**

- Pinche en **Configuraciones de sistema** > **Red**.
- En la ventana de servicio, pinche a la izquierda en la entrada **Ethernet**.
- En la interfaz correspondiente, seleccione la entrada **Opciones avanzadas**.
- Seleccione la pestaña **TCP/IP** y, en la entrada **Configurar IPv4**, seleccione la opción **DHCP**.
- Pinche en el botón "Renovar concesión DHCP".
- Después, la **dirección IPv4** y la dirección del **Router** se introducirán automáticamente, pinche en **OK** y cierre las Configuraciones de sistema.

#### **Configuración de Stage Router**

La configuración Stage Router para el funcionamiento como punto de acceso WLAN se lleva a cabo mediante una interfaz de administración HTML a la que puede acceder a través del navegador de su ordenador host. Proceda de esta manera para configurar Stage Router:

- Abra un navegador en su ordenador, introduzca la dirección **192.168.1.1**: en este caso se trata de la dirección IP preconfigurada que se encuentra también en la parte posterior de Stage Router. Pinche en **Enter**.
- Después, aparecerá la interfaz **Nowsonic Stage Router**: aquí, pinche en el botón **Setup Tool**.
- En la siguiente ventana de diálogo, introduzca el nombre de usuario y la contraseña para Stage Router y pinche en **Log In**. Estos datos los encuentra en la parte posterior del equipo. Los valores preconfigurados son:

• Nombre de usuario: admin

- • Contraseña: admin
- Después, se abrirá la interfaz de administrador. En caso de que quiera utilizar el Stage Router para acceder a Internet, seleccione aquí la entrada **Internet Setup**.

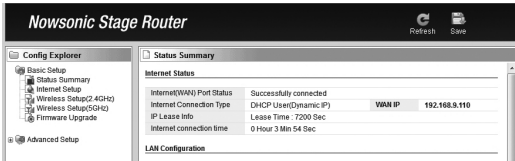

- En primer lugar, seleccione el tipo de funcionamiento para el acceso a Internet: puede escoger entre **DHCP, PPoE y Static IP User**. En caso necesario, ajuste las configuraciones y finalice la entrada con **Apply**.
- Por último, establezca la banda de frecuencia para el acceso WLAN. Seleccione **Wireless Setup (2.4 GHz)**. Ajuste las configuraciones:
	- **• Operation**: para utilizar la banda de frecuencia 2.4 GHz, active el campo **Start**.
	- **• SSID:** introduzca un nombre específico para el Stage Router (que después se mostrará también como nombre WLAN para otros equipos) o acepte el nombre preintroducido.
	- **• Region:** seleccione la entrada que corresponda con su lugar de funcionamiento.
	- **• Channel:** seleccione aquí un canal específico o la configuración **Automatic**.
	- **• Operation mode:** active aquí el campo para **SSID Broadcast**: On y **WMM: On**.
	- **• Authentication:** guarde la preconfiguración **Automatic**.
	- **• Encryption:** seleccione aquí un modo de encriptado para el acceso a WLAN. En caso de encriptar el acceso, anote la clave para poder acceder después a la red WLAN a través del equipo terminal inalámbrico.

**COMENTARIO:** si no introduce ninguna clave de encriptado, personas no autorizadas podrían registrarse en la red WLAN del Stage Router y entorpecer la gestión de la mesa de mezclas digital. Por eso le aconsejamos encriptar siempre el acceso.

• Para finalizar, pinche en **Apply.**

Si desea utilizar de manera adicional o alternativa la banda de frecuencia 5 GHz, abra el Wireless Setup (5 GHz): los parámetros son idénticos al ajuste. Sin embargo, deseamos aconsejarle que utilice un nombre SSID específico para la banda de frecuencia de 5GHz para poderla identificar.

Para terminar, pinche en el botón Save en la barra de herramientas de la interfaz de administrador y cierre el navegador. De esta manera, el Stage Router quedará configurado como punto de acceso para el funcionamiento con una mesa de mezclas digital y un equipo terminal móvil.

#### **Configuración del equipo Wi-Fi**

Gracias a Stage Router, se pueden gestionar equipos audio digitales, como mesas de mezclas digitales compatibles con Ethernet, a través de aplicaciones especiales que instale en los equipos terminales habilitados Wi-Fi.

# **ES** Stage Router Instrucciones de uso

**COMENTARIO:** por favor, infórmese usted previamente de si existe una aplicación específica para su equipo audio y si esta puede utilizarse con dispositivos Wi-Fi móviles. El Stage Router dispone solamente de la función WLAN, sin embargo, por lo demás, no tiene ninguna influencia sobre la interacción entre equipo audio y aplicación.

Para la gestión, en primer lugar se debe configurar el equipo terminal Wi-Fi como punto de acceso al Stage Router en la red WLAN. La configuración se realiza en los ajustes de red de su dispositivo móvil. Proceda de esta manera: Para ello, proceda de esta manera:

- Abra el menú **Ajustes** en su dispositivo móvil. Allí, cambie a la configuración para el funcionamiento WLAN.
	- **• Apple:** Ajustes > Wi-Fi > Seleccione una RED
	- **• Android:** Ajustes > Inalámbricos y redes > WLAN
- Pinche ahora en la red de Stage Router: se ofrecerán los nombres SSID que usted ha establecido en el Wireless Setup de la interfaz administrador **(ver SSID)**.
- Después debe introducir la contraseña para el Stage Router: introduzca aquí el código de acceso que introdujo en la sección **Encryption** en el Wireless Setup de la interfaz administrador (**ver Encryption**).
- A continuación aparecerán los ajustes para el Stage Router como punto de acceso.
- Seleccione el método de conexión **Estático**.
- Introduzca la dirección IP: las primeras tres cifras (preconfiguración: 192.160.1.) deben coincidir con la dirección IP del Stage Router (ver

abajo), las últimas tres deben ser diferentes.

- Para la máscara de subred introduzca "255.255.255.0".
- En la sección "Router", introduzca la dirección IP del Stage Router: en caso de que usted no haya cambiado este ajuste durante la configuración del Stage Router, la dirección es (como está indicado en la parte posterior del aparato): 192.168.1.1
- En la sección "DNS" introduzca también la dirección IP del Stage Router (ver el punto precedente).

Cierre el menú de ajustes y vuelva a la vista principal de su dispositivo móvil.

Cuando usted haya configurado correctamente el Stage Router que servirá para la gestión de equipos audio y de dispositivos terminales móviles, podrá lanzar la aplicación de gestión y controlar a distancia el dispositivo audio: para mayores informaciones, consulte las instrucciones de su aplicación.

#### **Localización de averías**

#### **No se puede acceder a la interfaz administrador**

- Compruebe el cableado entre el Stage Router y el ordenador: el ordenador debe estar conectado a un puerto LAN, no al puerto WAN del Stage Router. Compruebe además que los LEDs correspondientes a este puerto LAN se iluminen o parpadeen.
- Si hay conectados varios ordenadores al Stage Router, interrumpa las

conexiones de red de todos los ordenadores excepto aquellas del ordenador de configuración.

Apriete la tecla en la abertura RST/WPS de la parte posterior de Stage Router: así se restablecerán las configuraciones básicas del aparato.

#### **No es posible el control Wi-Fi de un dispositivo audio conectado**

- Compruebe si el dispositivo audio está conectado a un puerto LAN: El LED correspondiente debería iluminarse en azul.
- Compruebe si el dispositivo audio debe ser conectado al Stage Router mediante un cable CAT5 tradicional o mediante un cable llamado cable RJ-45 CAT 5: encontrará información sobre ello en las instrucciones de su dispositivo audio.
- Compruebe si el dispositivo Wi-Fi móvil está configurado para la red radio de Stage Router: especialmente, compruebe si está seleccio-nada la red WLAN correcta y si son correctos los ajustes de la dirección del Router y de la máscara de subred.
- Compruebe la configuración de la aplicación para la gestión del dispositivo audio: en las instrucciones de la aplicación encuentra más indicaciones sobre la configuración y la localización de averías.

#### **Especificaciones**

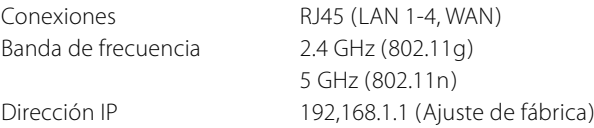

Alimentación de corriente 100 – 230 VAC Absorción de potencia 3 Watt

#### **Volumen de suministro**

- Stage Router: 1 x
- Antenas radio: 4 x
- Cable de alimentación: 1 x
- Instrucciones de uso: 1 x

#### **Servicio**

Si tiene problemas o preguntas técnicas, consulte primero al distribuidor local donde haya adquirido el equipo.

En caso de requerir servicio técnico, le rogamos que también se dirija a su distribuidor local. De lo contrario, también puede ponerse directamente en contacto con nosotros. Encontrará nuestros datos de contacto en nuestra página web **www.nowsonic.com**.

#### **Advertencias legales**

Copyright de este manual del usuario © 2013: Nowsonic Las características, especificaciones y disponibilidad del producto pueden modificarse sin aviso previo. Edición v1.1, 11/2013

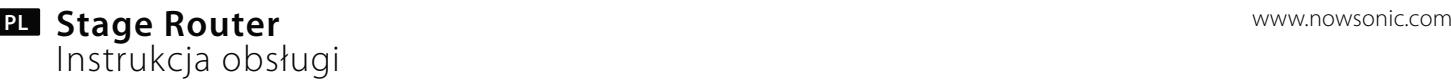

#### **Spis treści**

Spis treści Wstep Cechy urządzenia Zakres zastosowania Opis tyłu Opis przodu Podłączanie Stage Router Konfiguracja połączenia między komputerem a Stage Router Konfiguracja urządzenia Stage Router Konfiguracja urządzenia Wi-Fi Usuwanie błędów Specyfikacja Skład zestawu Serwis Zastrzeżenia prawne

#### **Wstęp**

Dziękujemy za zakupienie urządzenia Nowsonic Stage Router. Nowsonic Stage Router to wyjątkowy router bezprzewodowy LAN do bezpośredniego podłączenia do urządzeń peryferyjnych, takich jak cyfrowe stoły mikserskie. Dzięki obudowie 19" Stage Router można wygodnie zainstalować w każdej szafie Live Rack oraz podłączyć za pomocą kabla CAT5 do odpowiednio wyposażonych pulpitów cyfrowych oraz innych urządzeń sieciowych. Wbudowany router WLAN w Stage Router zapewnia sieć bezprzewodową LAN w pasmach częstotliwości 2,4 GHz (zgodnie z normą 802.11g) i/lub 5 GHz (zgodnie z normą 802.11n), w której mogą działać urządzenia obsługujące Wi-Fi takie jak tablety lub smartfony. Stage Router służy jako punkt dostępowy WLAN i przekazuje polecenia sterowania z przystosowanych aplikacji, zainstalowanych na przenośnych urządzeniach końcowych, do podłączonych cyfrowych stołów mikserskich. Stage Router zgłasza również status funkcji i wskazań cyfrowego pulpitu miksującego do aplikacji na urządzeniu mobilnym, przekazując w ten sposób informacje o stanie roboczym sterowanego urządzenia.

Dzięki dwóm antenom odbiorczym dla każdego pasma, Stage Router można używać jako system True Diversity: w paśmie 5 GHz Stage Router można używać jednocześnie z mikrofonami radiowymi, przy czym zapewniona jest eksploatacja bez zakłóceń. Instalacja i uruchomienie odbywa się wygodnie przez okno konfiguracji, które można otworzyć w każdej popularnej przeglądarce.

**UWAGA:** Nowsonic Stage Router umożliwia połączenia sieciowe urządzeniami peryferyjnymi. W przypadku problemów między aplikacją a sterowanym urządzeniem należy zwrócić się do producentów poszczególnych programów lub urządzeń.

Poświęć trochę czasu i przeczytaj uważnie niniejszą instrukcję obsługi, by móc właściwie użytkować Stage Router.

Po rozpakowaniu urządzenia sprawdź, czy nie ma ono uszkodzeń: jeśli na obudowie widoczne są jakiekolwiek uszkodzenia, nie korzystaj z niego i niezwłocznie skontaktuj się ze sprzedawcą, u którego urządzenie zostało zakupione.

#### **Cechy urządzenia**

#### **Nowsonic Stage Router ma następujące cechy:**

- Router WLAN 19" o 1 RU do montażu w zwykłych szafach
- Sterowanie cyfrowych stołów mikserskich za pomocą odpowiednich aplikacji, instalowanych na tablecie lub komputerze stacjonarnym
- Komunikacja WLAN w pasmach częstotliwości 2,4 i/lub 5 GHz
- Konfiguracja przez przeglądarkę
- Indywidualny adres MAC i IP z tyłu urządzenia
- Tryb True Diversity z maksymalnie dwoma antenami dla jednego pasma
- Prosty montaż maksymalnie czterech anten WLAN w zamontowanym urządzeniu
- Mocowane złącza RJ45 Neutrik oraz tradycyjne złącza RJ45 do podłączenia do sieci Ethernet
- Brak zakłóceń z mikrofonami radiowymi 2,4 GHz podczas pracy na częstotliwości 5 GHz
- Zasilacz wewnętrzny
- Prosta współpraca "Plug & Play" z komputerami PC (od wersji Windows XP lub wyższej) lub Mac (od wersji Mac OS X 10.0)
- Solidna obudowa metalowa do montażu w szafie

#### **Zakres zastosowania**

W połączeniu z odpowiednim tabletem lub komputerem stacjonarnym i właściwą aplikacją Nowsonic Stage Router jest przeznaczony do następujących zakresów zastosowania:

- Przenoszenie danych między aplikacją a komputerem głównym i podłączonym cyfrowym urządzeniem peryferyjnym
- Zastosowanie jako repeater WLAN w celu zwiększenia zasięgu istniejącej sieci WLAN
- Zastosowanie jako serwer VPN

### **Opis tyłu**

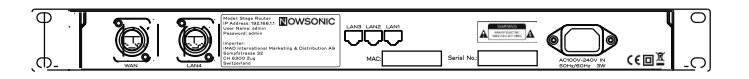

Oprócz gniazda sieciowego do podłączenia dostarczonego kabla sieciowego, z tyłu Nowsonic Stage Router znajdują się następujące przyłącza:

**WAN**

Przez to wysoko jakościowe zamykane złącze RJ45 można podłączać Stage Router za pomocą zwykłego kabla CAT5 do modemu przewodowego DSL lub sieci lokalnej w celu nawiązania połączenia z Internetem.

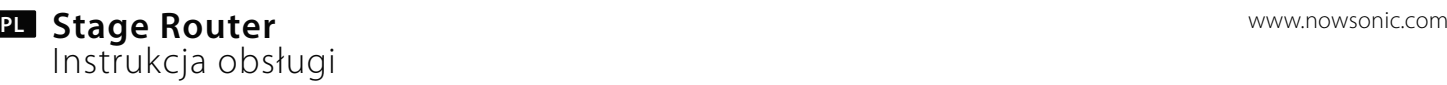

#### **LAN 1-3**

Przez te złącza RJ45 można podłączyć Stage Router za pomocą zwykłego kabla CAT5 do lokalnego komputera stacjonarnego

#### $LLAN 4$

Przez to wysoko jakościowe zamykane złącze RJ45 można podłączać Stage Router za pomocą zwykłego kabla CAT5 do sterującego urządzenia audio, takiego jak stół mikserski.

**UWAGA:** Bezpośrednio pod gniazdami LAN 1-3 znajduje się adres MAC urządzenia Stage Router, potrzebny do przydzielenia w sieci. Na tabliczce znamionowej między gniazdami LAN 1-3 a gniazdem LAN 4 znajduje się ponadto adres IP oraz nazwa użytkownika i hasło do konfiguracji Stage Router. Dalsze informacje na ten temat uzyskasz na stronie 44.

### **Opis przodu**

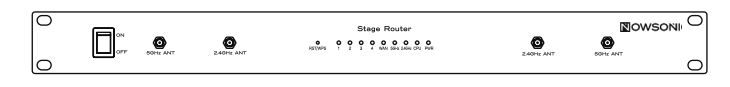

Z przodu urządzenia Nowsonic Stage Router znajdują się następujące elementy obsługi i wskaźniki:

#### **Przełącznik ON/OFF**

Tym przełącznikiem włącza się lub wyłącza Stage Router. Jeśli Stage Router jest włączony, dioda LED **PWR** świeci na niebiesko.

#### **Gniazda BNC 2.4GHz ANT/5GHz ANT**

Do tych gniazd BNC podłącza się anteny radiowe znajdujące się w dostawie. W jednym paśmie częstotliwości należy podłączać w miarę możliwości dwie anteny: w tak zwanym trybie True Diversity w szczególności zapewnione jest przesyłanie danych bez zakłóceń.

**UWAGA:** W przypadku jednoczesnej konfiguracji dodatkowych mikrofonów radiowych z urządzeniem Stage Router, musi ono pracować zawsze w paśmie częstotliwości 5 GHz (802.11n). W przeciwnym razie w paśmie 2,4 GHz (802.11g) może dojść do zakłóceń przekazu również w trybie True Diversity.

#### **Przycisk RST/WPS**

Do naciśnięcia przycisku w otworze **RST/WPS** należy użyć wąskiego, ostrego pisaka lub rozprostowanego spinacza: Stage Router musi być włączony.

Po krótkim naciśnięciu przycisku jeden raz Stage Router automatycznie nawiąże bezpieczne połączenie ze wszystkimi aktualnie podłączonymi klientami.

Po przytrzymaniu wciśniętego przycisku przez co najmniej 5 sekund router zostanie zresetowany do ustawień fabrycznych.

#### **Wskaźnik 1 – 4**

Te cztery diody LED są przyporządkowane do portów LAN z tyłu. Jeśli jeden z portów jest podłączony do innego urządzenia, odpowiednia dioda LED będzie świecić na niebiesko. Podczas przesyłania danych dioda LED miga na niebiesko.

#### **WAN**

Ta dioda LED świeci na niebiesko, jeśli port WAN jest podłączony do sieci. Podczas przesyłania danych dioda LED miga na niebiesko.

#### **5GHz**

Ta dioda LED świeci na niebiesko, jeśli aktywne jest przesyłanie w paśmie częstotliwości 5 GHz.

#### **2.4GHz**

Ta dioda LED świeci na niebiesko, jeśli aktywne jest przesyłanie w paśmie 2,4 GHz.

#### **CPU**

Ta dioda LED miga na niebiesko, gdy Stage Router jest włączony.

#### **PWR**

Ta dioda LED świeci na niebiesko po włączeniu Stage Router przełącznikiem ON/OFF.

#### **Podłączanie Stage Router**

Stage Router można stosować jako router WLAN i/lub serwer VPN w celu podłączenia do Internetu lub jako punkt dostępowy WLAN do sterowanych cyfrowo urządzeń audio. W takim przypadku do Stage Router należy podłączyć kable i skonfigurować dla tego trybu. Postępuj w następujący sposób:

- **1)** W razie potrzeby zamontuj Stage Router w odpowiedniej szafie 19": Stage Router zajmuje tam jedną jednostkę RU.
- **2)** Zamocuj dostarczone anteny radiowe do gniazd BNC z przodu urządzenia Stage Router.
- **3)** Podłącz Stage Router za pomocą dostarczonego kabla do sieci.
- **4)** Podłącz port Ethernet/LAN w komputerze stacjonarnym za pomocą zwykłych kabli CAT5 do portów LAN z tyłu Stage Router.
- **5)** Podłącz port sieciowy cyfrowego stołu mikserskiego do portu LAN z tyłu Stage Router: zalecamy w tym celu port **LAN 4**.
- **6)** Jeśli Stage Router ma być wykorzystywany do połączeń internetowych, podłącz port WAN z tyłu Stage Router do portu internetowego (model DSL itp.).
- **7)**Włącz wszystkie urządzenia i sprawdź ich stan: jeśli połączenie jest nawiązane prawidłowo, diody **LED CPU, PWR**, WAN oraz diody LED **1-4** przyporządkowane do wykorzystywanych portów LAN świecą lub migają na niebiesko.

#### **Konfiguracja połączenia między komputerem a Stage Router**

Aby skonfigurować Stage Router jako punkt dostępowy WLAN, należy skonfigurować urządzenie przez komputer. Podczas pierwszej konfiguracji zalecamy połączenie przez porty LAN urządzenia Stage Router i komputera. Po połączeniu komputera i Stage Router należy odpowiednio dostosować ustawienia sieciowe. Poniżej opisane są wymagane ustawienia dla komputera z systemem Windows XP/2000, Windows Vista/7 oraz Mac OS X 10.8.

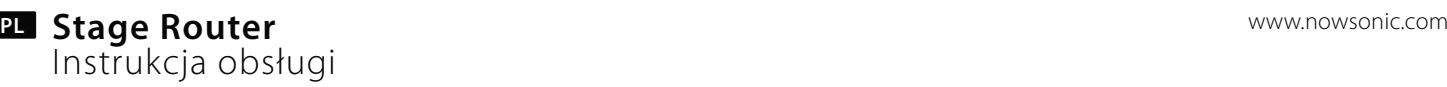

#### **Windows XP/2000:**

- Kliknij prawym przyciskiem myszy na alias **Sieć** na pulpicie i wybierz opcję **Właściwości**.
- W oknie **Połączenia sieciowe** kliknij prawym przyciskiem myszy opcję **Połączenie LAN** i wybierz opcję **Właściwości**.
- W oknie dialogowym **Właściwości połączenia LAN** kliknij dwa razy opcję **Protokół Internetowy (TCP/IP)**.
- W kolejnym oknie dialogowym **Właściwości protokołu internetowego (TCP/IP)** aktywuj pola Pobierz automatycznie adres IP i **Pobierz automatycznie adres serwera DNS**.
- Następnie kliknij **OK**.

#### **Windows Vista/7:**

- Kliknij **Start** i wybierz opcję **Panel sterowania** > **Sieć i Internet** > **Połączenia sieciowe**.
- Prawym przyciskiem myszy kliknij alias **Połączenia LAN** na ekranie **Połączenia sieciowe** i wybierz opcję **Właściwości**.
- W oknie dialogowym Właściwości połączenia LAN kliknij dwa razy opcję Protokół internetowy wersja 4 (TCP/IPv4).
- W następnym oknie dialogowym **Właściwości protokołu internetowego wersja 4 (TCP/IPv4)** aktywuj pola Pobierz automatycznie adres IP i **Pobierz automatycznie adres serwera DNS**.
- Następnie kliknij **OK** i w kolejnym oknie dialogowym **Zamknij**.

#### **Mac OS X 10.6 i nowsze:**

- Kliknij **Preferencje systemowe** > **Sieć**.
- W oknie z lewej strony kliknij opcję **Ethernet**.
- W powiązanym okienku kliknij **Zaawansowane**...
- Wybierz zakładkę **TCP/IP** i wybierz w **Konfiguruj IPv4** opcję **używając DHCP**.
- Kliknij przycisk "Zaktualizuj czas dzierżawy DHCP.
- Po automatycznym wprowadzeniu **Adres IPv4** i adresu **Routera**, kliknij **OK** i zamknij ustawienia systemowe.

#### **Konfiguracja urządzenia Stage Router**

Konfiguracja urządzenia Stage Router do zastosowania jako punkt dostępowy WLAN odbywa się w okienku administratora HTML, które otwiera się w przeglądarce na komputerze. Aby skonfigurować Stage Router, postępuj w następujący sposób:

- Otwórz przeglądarkę na komputerze i wpisz w pasku adresu **192.168.1.1**: jest to wstępnie przypisany adres IP, który wydrukowano również z tyłu Stage Router. Kliknij **Enter**.
- Wyświetli się okienko **Nowsonic Stage Router**: kliknij przycisk **Setup Tool**.
- W oknie dialogowym wpisz nazwę użytkownika i hasło dla urządzenia Stage Router oraz kliknij **Log In**. Dane te znajdują się z tyłu urządzenia. Ustawienia wstępne są następujące:
	- • Nazwa użytkownika: admin
	- Hasło: admin

www.nowsonic.com **PLACE INTERNATION CONTROLLER PLACE INTERNATION CONTROLLER** Instrukcja obsługi

 Otworzy się okienko administratora. Jeśli Stage Router ma być wykorzystywany w celu dostępu do Internetu, wybierz opcję **Internet Setup**.

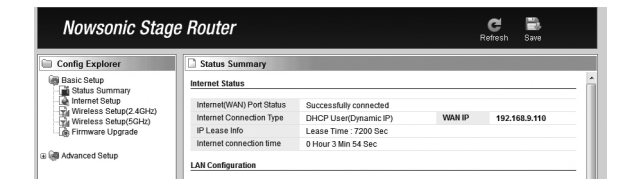

- Wybierz najpierw tryb pracy dla dostępu do Internetu: do wyboru są **DHCP, PPoE i Static IP User**. W razie potrzeby dostosuj ustawienia i zakończ klikając **Apply**.
- Następnie ustaw pasmo częstotliwości dla dostępu WLAN. Wybierz **Wireless Setup (2.4 GHz)**. Dopasuj ustawienia:
	- **• Operation:** Aby korzystać z pasma częstotliwości 2,4 GHz, aktywuj tutaj pole **Start**.
	- **• SSID:** Wpisz tutaj indywidualną nazwę dla urządzenia Stage Router (która będzie wyświetlana jako nazwa WLAN dla innych urządzeń) lub samodzielnie ustal nazwę.
	- **• Region:** Wybierz opcję zgodną z miejscem użytkowania.
	- **• Channel:** Wybierz tutaj indywidualny kanał lub wybierz ustawienie **Automatic**.
	- **• Operation mode:** Aktywuj tutaj pola **SSID Broadcast**: **On** i **WMM: On**.
- **• Authentication:** Zachowaj tutaj ustawienie **Automatic**.
- **• Encryption:** Wybierz tutaj rodzaj szyfrowania dla dostępu WLAN. Jeśli dostęp jest szyfrowany, zapisz klucz, aby później uzyskać dostęp do sieci WLAN przez urządzenie bezprzewodowe.

**UWAGA:** Jeśli nie wybierzesz szyfrowania, do sieci WLAN urządzenia Stage Router mogą zalogować się osoby nieuprawnione i zakłócić sterowanie cyfrowego stołu mikserskiego. Zalecamy więc, aby zawsze szyfrować dostęp.

• Następnie kliknij **Apply**

Jeśli dodatkowo lub alternatywnie chcesz korzystać z pasma częstotliwości 5 GHz, otwórz **Wireless Setup (5 GHz)**: parametry są identyczne jak dostosowanie. Oczywiście chcielibyśmy zalecić korzystanie z indywidualnej nazwy SSID dla pasma częstotliwości 5GHz, aby można było je zidentyfikować.

Następnie kliknij przycisk **Save** na liście narzędzi w okienku administratora i zamknij przeglądarkę. W ten sposób Stage Router zostaje skonfigurowany jako punkt dostępowy do użytku z cyfrowym stołem mikserskim i mobilnym urządzeniem końcowym.

# **Stage Router PL** www.nowsonic.com Instrukcja obsługi

#### **Konfiguracja urządzenia Wi-Fi**

Dzięki Stage Router można sterować cyfrowe urządzenia audio, takie jak cyfrowe stoły mikserskie działające w sieci Ethernet, które instaluje się na urządzeniach końcowych sieci Wi-Fi.

**UWAGA:** Najpierw należy się dowiedzieć, czy dla danego urządzenia audio oferowana jest indywidualna aplikacja oraz czy będzie działać na mobilnych urządzeniach Wi-Fi. Stage Router udostępnia jedynie funkcjonalność WLAN, jednak nie ma wpływu na współpracę urządzenia audio i aplikacji.

Aby umożliwić sterowanie, najpierw należy skonfigurować urządzenie końcowe Wi-Fi w sieci WLAN z urządzeniem Stage Router jako punktem dostępowym. Konfiguracja odbywa się w ustawieniach sieciowych urządzenia mobilnego. Postępuj jak poniżej:

- Otwórz menu **Ustawienia** w urządzeniu mobilnym. Przejdź tam do ustawień dla trybu WLAN.
	- **• Apple:** Ustawienia > Wi-Fi > Wybierz sieć
	- **• Android:** Ustawienia > Sieci bezprzewodowe i sieci > WLAN
- Kliknij sieć urządzenia Stage Router: wyświetli się ona z nazwą SSID, ustaloną podczas konfiguracji sieci bezprzewodowej w okienku administratora (patrz **SSID**).
- Następnie podaj hasło dla Stage Router: wpisz tutaj kod dostępu, wprowadzony w rozdziale **Encryption** podczas konfiguracji sieci bezprzewodowej w okienku administratora (patrz **Encryption**).
- Wyświetlą się ustawienia dla Stage Router jako punktu dostępowego.
- Wybierz metodę połączenia **Statyczny**.
- Wpisz adres IP: pierwsze trzy cyfry (ustawienie wstępne: 192.160.1.) muszą być zgodne z adresem IP urządzenia Stage Router (patrz niżej), a ostatnie cyfry muszą być inne.
- W okienku podsieci wpisz "255.255.255.0".
- ■W sekcji "Router" wpisz adres IP urządzenia Stage Router: jeśli ustawienie to nie zostało zmienione podczas konfiguracji urządzenia Stage Router, adres będzie (taki jak podano z tyłu urządzenia): 192.168.1.1
- ■W sekcji "DNS" wpisz również adres IP urządzenia Stage Router (patrz poprzedni punkt).

Zamknij menu ustawień i wróć do widoku podstawowego swojego urządzenia mobilnego.

Jeśli Stage Router, sterowane urządzenie audio oraz mobilne urządzenie końcowe zostało skonfigurowane prawidłowo, można uruchomić aplikację sterowania, aby zdalnie sterować urządzeniem audio: więcej informacji na ten temat znajduje się w instrukcji obsługi aplikacji.

#### **Usuwanie błędów**

#### **Nie można otworzyć okienka administratora**

 Sprawdź połączenia przewodów między urządzeniem Stage Router a komputerem: komputer musi być podłączony do portu LAN, a nie do portu WAN urządzenia Stage Router. Ponadto sprawdź, czy dioda LED tego portu LAN świeci, czy miga.

# www.nowsonic.com **PLACE INTERNATION CONTROLLER PLACE INTERNATION CONTROLLER** Instrukcja obsługi

- Jeśli do Stage Router podłączonych jest kilka komputerów, rozłącz połączenia sieciowe z wszystkimi komputerami oprócz komputera konfiguracyjnego.
- Naciśnij przycisk w otworze RST/WPS z przodu Stage Router: w ten sposób urządzenie zostanie zresetowane do ustawień podstawowych.

#### **Sterowanie Wi-Fi podłączonego urządzenia audio nie jest możliwe**

- Sprawdź, czy urządzenie audio jest podłączone do portu LAN: odpowiednia dioda LED powinna świecić na niebiesko.
- Sprawdź, czy urządzenie audio musi zostać podłączone do Stage Router przez typowy kabel CAT5 lub tak zwany kabel krosowy CAT5: informacje na ten temat znajdują się w instrukcji urządzenia audio.
- Sprawdź, czy mobilne urządzenie Wi-Fi zostało skonfigurowane dla sieci radiowej Stage Router: sprawdź w szczególności, czy wybrano właściwą sieć WLAN, a ustawienia adresu routera i okienka podsieci są prawidłowe.
- Sprawdź konfigurację aplikacji sterowania urządzenia audio: więcej informacji na temat konfiguracji i wyszukiwania błędów znajduje się w instrukcji obsługi aplikacji.

#### **Specyfikacja**

Pasmo częstotliwości 2,4 GHz (802.11g)

Złącza RJ45 (LAN 1-4, WAN) 5 GHz (802.11n) Adres IP 192.168.1.1 (ustawienie fabryczne)

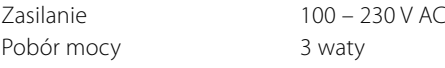

#### **Skład zestawu**

- Stage Router: 1 szt.
- Anteny radiowe: 4 szt.
- Kabel zasilania: 1 szt.
- Instrukcja obsługi: 1 szt.

#### **Serwis**

W przypadku wystąpienia jakichkolwiek problemów lub pytań natury technicznej, prosimy zwrócić się w pierwszej kolejności do lokalnego sprzedawcy, u którego urządzenie zostało zakupione.

W przypadku naprawy serwisowej, prosimy zwrócić się również do lokalnego sprzedawcy. W innym przypadku prosimy o skontaktowanie się bezpośrednio z nami. Nasze dane kontaktowe znajdziesz na naszej stronie internetowej **www.nowsonic.com**.

#### **Zastrzeżenia prawne**

Prawa autorskie do niniejszego podręcznika użytkownika © 2013: Nowsonic Cechy produktu, specyfikacja i dostępność mogą ulec zmianie bez wcześniejszej zapowiedzi. Wydanie w. 1.0, 11/2013

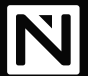

Distributed by Sound Service GmbH WEEE-Reg.-Nr.: DE 18189133 www.nowsonic.com

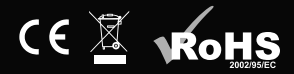